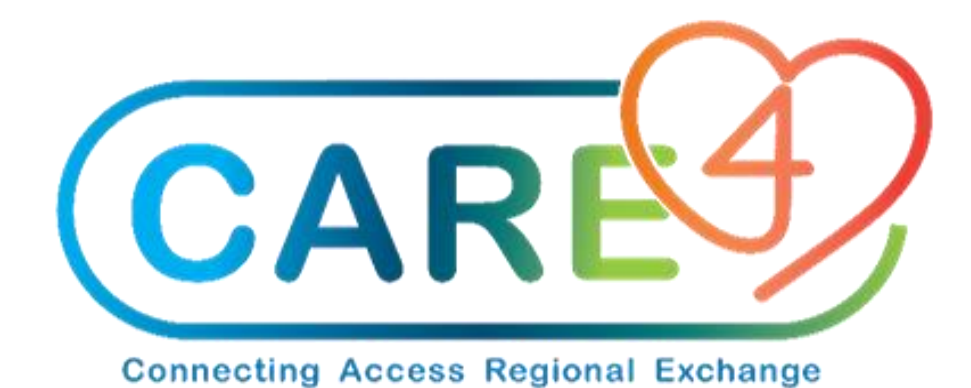

# **MEDITECH** EXPANSE

# **Physician/Provider Computerized Order Management (CPOE)**

**Functionality Overview and Quick Training Guide** 

# **Table of Contents**

<span id="page-1-0"></span>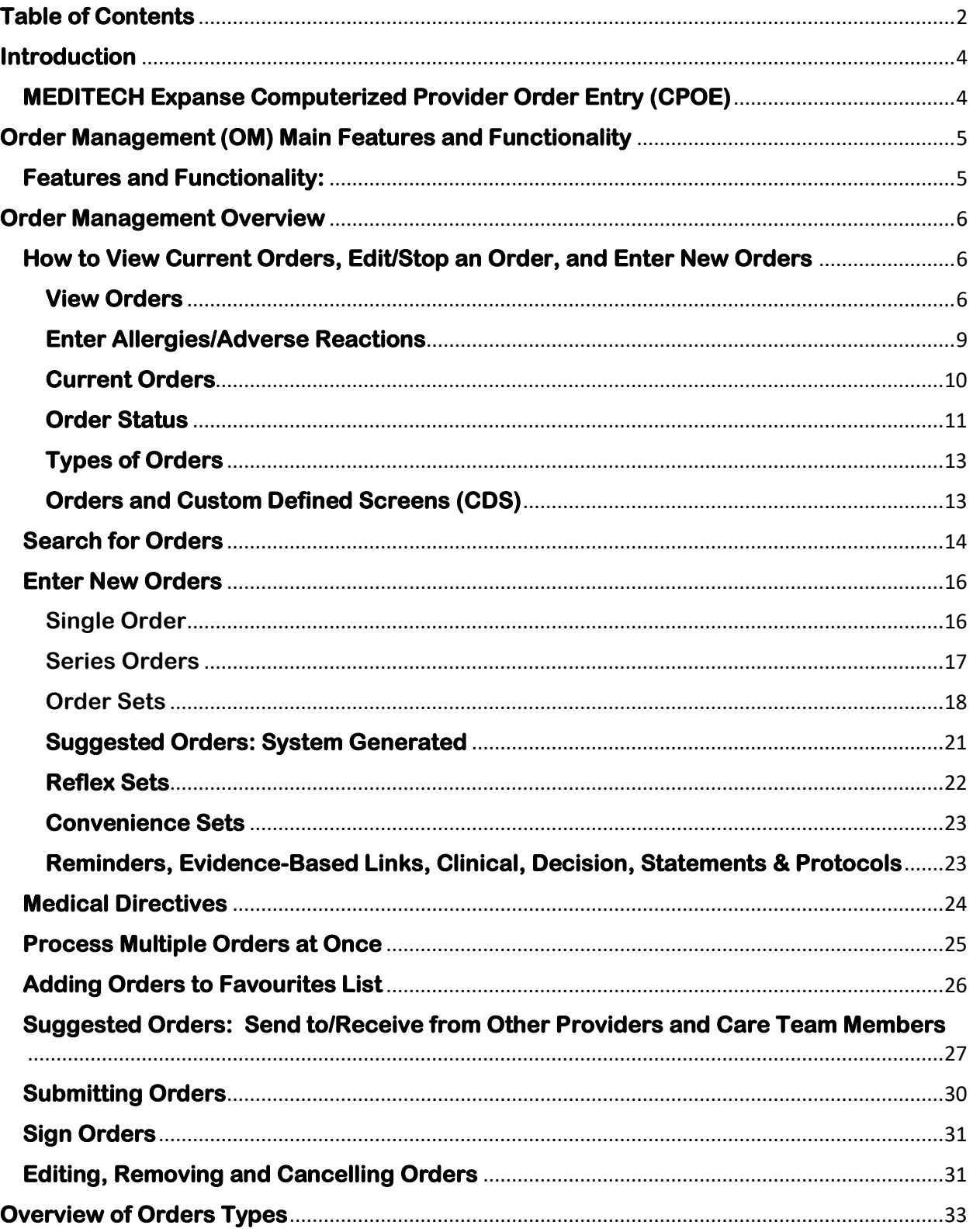

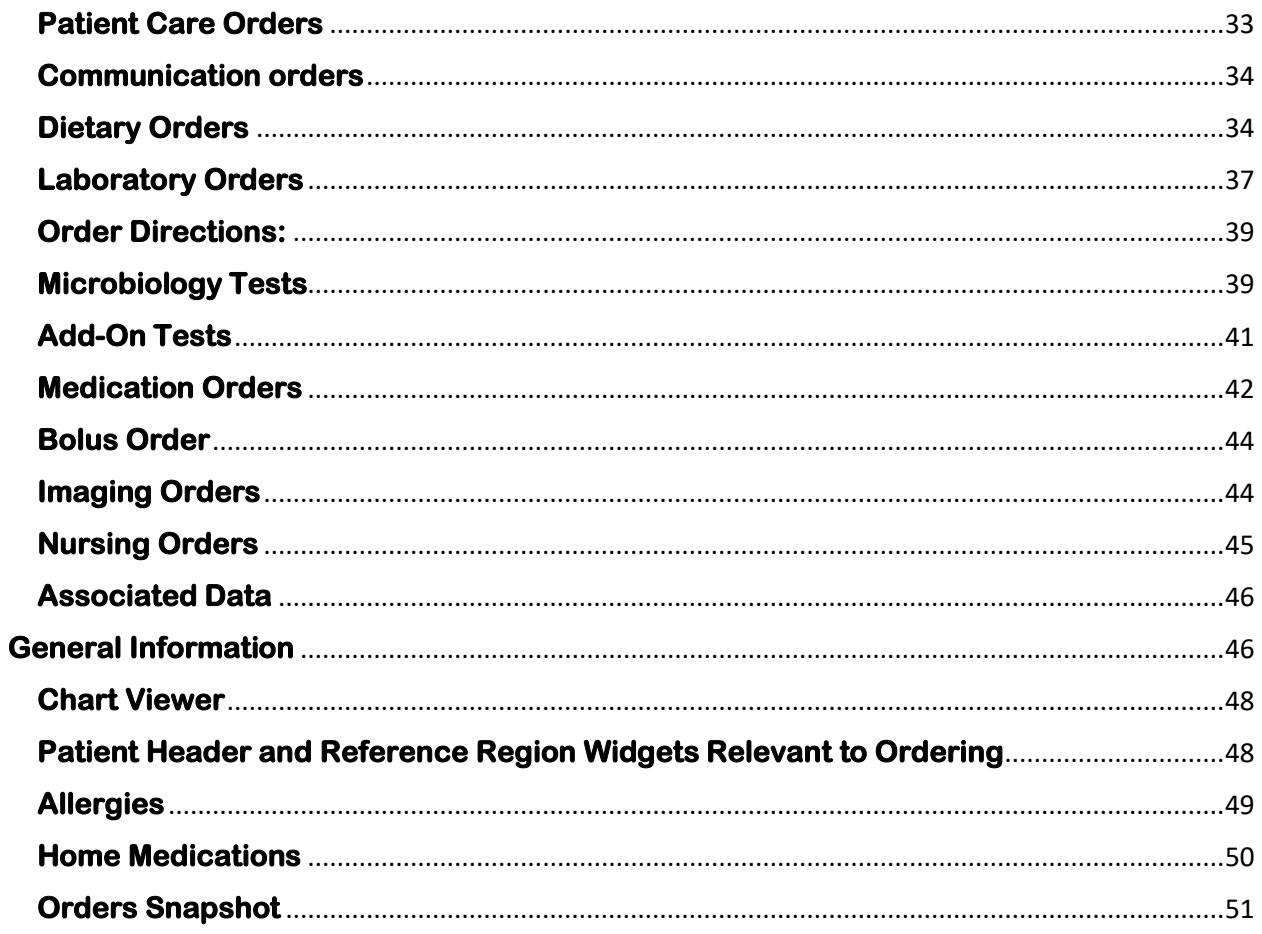

# <span id="page-3-0"></span>**Introduction**

This Computerized Provider Order Management (CPOE) functionality overview and quick guide is a tool designed to support physicians and providers in the transition from paper-based systems, legacy electronic health records EHRs and previous versions of MEDITECH to the new web based MEDITECH Expanse system. The overview will provide the user with quick instructions on how to navigate order management (OM), and view, enter, and manage various types of orders in the system. The guide is intended to be used for end-user training and go-live support purposes.

#### <span id="page-3-1"></span>**MEDITECH Expanse Computerized Provider Order Entry (CPOE)**

The Order Management (OM) functionality in MEDITECH Expanse provides functionality to end users to electronically place patient orders for procedures, tests, medications, IV fluids, consults, referrals, or medical equipment and have them transmitted through the integrated MEDITECH system to be fulfilled on the receiving end.

#### **Changes to Current Practice**

For many providers, in the current state workflow, orders are written on paper. These orders are then acknowledged on paper and then actioned by a nurse, phlebotomist or other receiving clinician or department. For others, orders may be entered electronically through another version of MEDITECH or other third-party information technology systems and software.

Once MEDITECH Expanse is launched, the majority of orders will be entered into screens that appear as below:

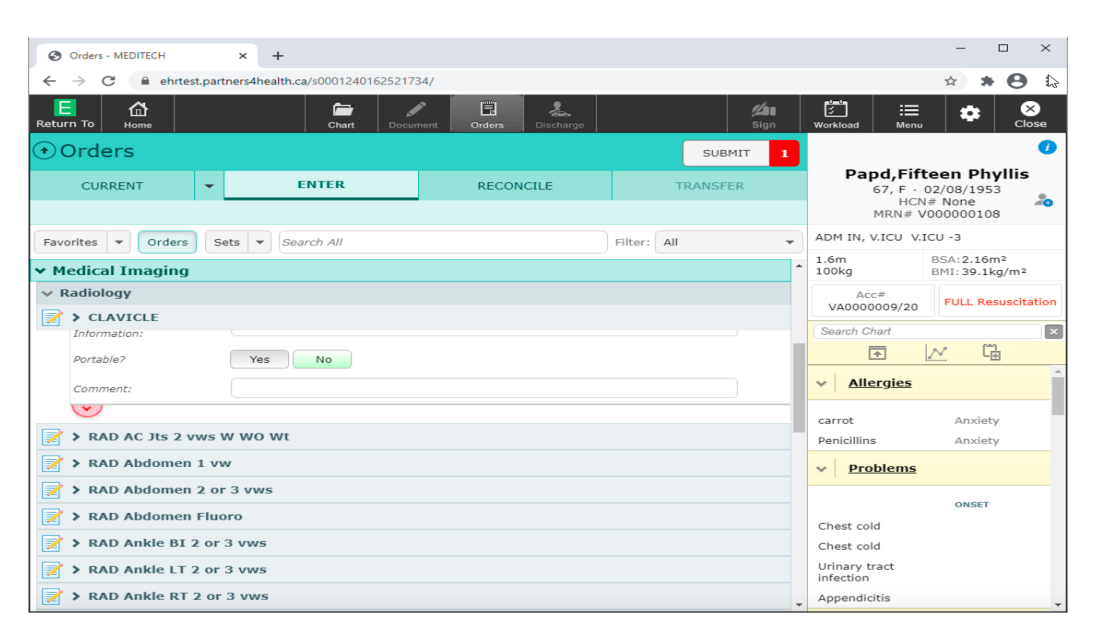

To support the understanding of how to enter and manage orders within MEDITECH, this guide is designed to facilitate the entry of commonly used orders enable the efficient and accurate management of patient orders in Expanse.

# <span id="page-4-0"></span>**Order Management (OM) Main Features and Functionality**

# <span id="page-4-1"></span>**Features and Functionality:**

#### **A) Home Medication Entry**

Users can enter and update home medications. Typically, home medications are entered by clinicians and technicians who are responsible for medication reconciliation upon admission. During patient transitions, providers have the access to enter and make edits to the home medication lists at any time.

#### **B) Medication Reconciliation**

Physician medication reconciliation takes place during the admission ordering, transfer and discharge workflow process.

#### **C) Ordering**

Users can use shortcuts to quickly select orders, procedures, medications, IVs, and order sets. Features include the ability to "favourite" orders for orders that are frequently selected and can be easily discovered through access to search for individual orders, order sets or order categories.

#### **D) Transfer Routine**

The Transfer Routine facilitates a seamless transition of care when a patient moves from one location or level of care to another.

#### **E) Discharge Planning**

The Discharge Routine introduces the ability to define and manage a patient's plan of care to be carried out when they are discharge from the hospital. Functionality allows users to continue current orders, place new prescription orders and print prescriptions, input patient instructions and place follow-up orders for other care providers who will continue with the patient's care after discharge.

#### **F) Electronic Signature**

All orders are digitally signed by providers using an electronic signature also known as the eSign PIN number. An eSign PIN is a four-digit number that is assigned to each provider and acts like a written (wet) signature to authorize and sign-off all orders and documents within MEDITECH Expanse.

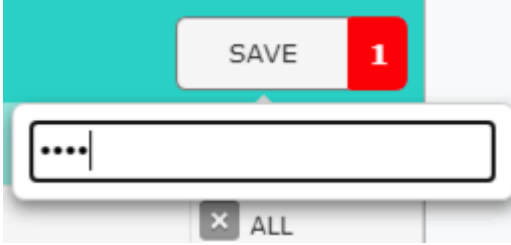

# <span id="page-5-0"></span>**Order Management Overview**

#### <span id="page-5-1"></span>**How to View Current Orders, Edit/Stop an Order, and Enter New Orders**

From the Web Acute, ED and Ambulatory modules users can view current orders from the chart and the OM screen. Orders can be entered by clicking on the Order button on the Navigation Bar.

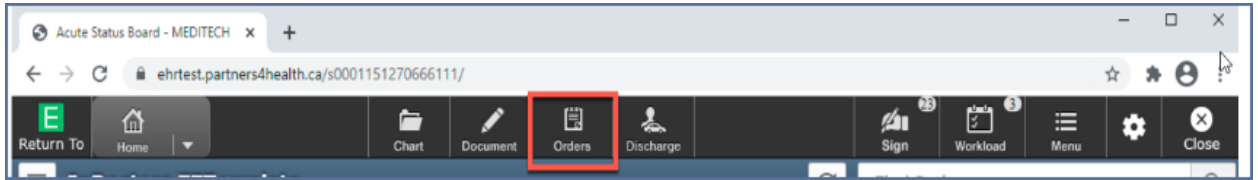

#### <span id="page-5-2"></span>**View Orders**

Order can also be seen from the OM routine. To view and enter orders for a patient, click on a patient row on the "**Rounds Patients**" list and then click on the **Orders** button on the Navigation bar.

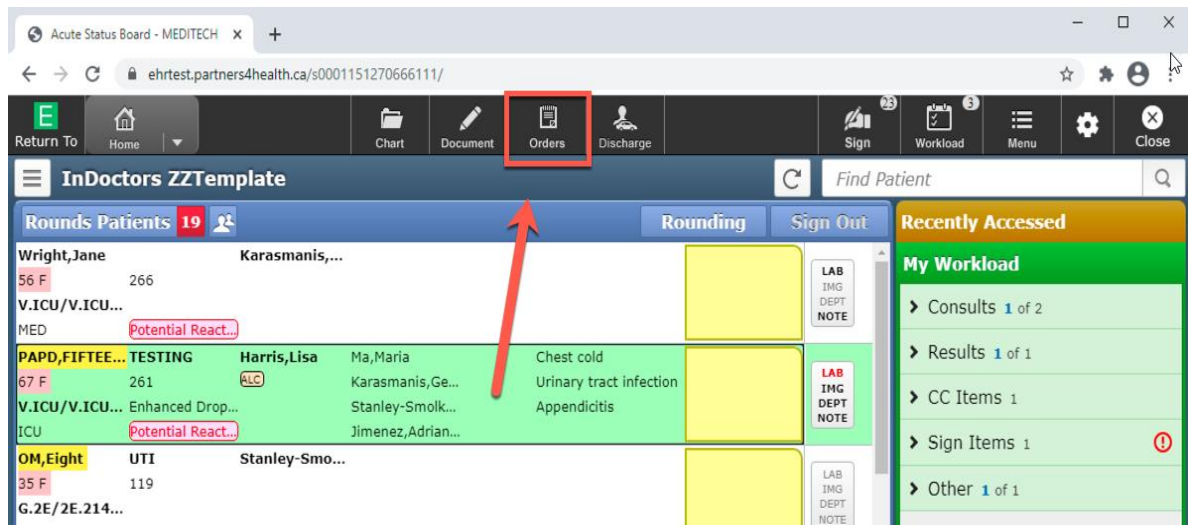

Upon entering the Orders screen, the user will see the following tabs and pages:

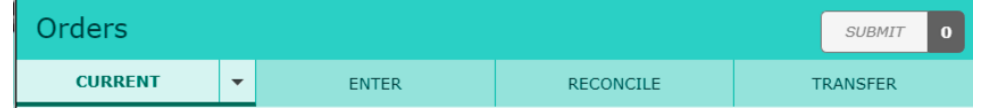

### **A) Current Orders**

Contains the list of all the orders entered for the patient during the current visit.

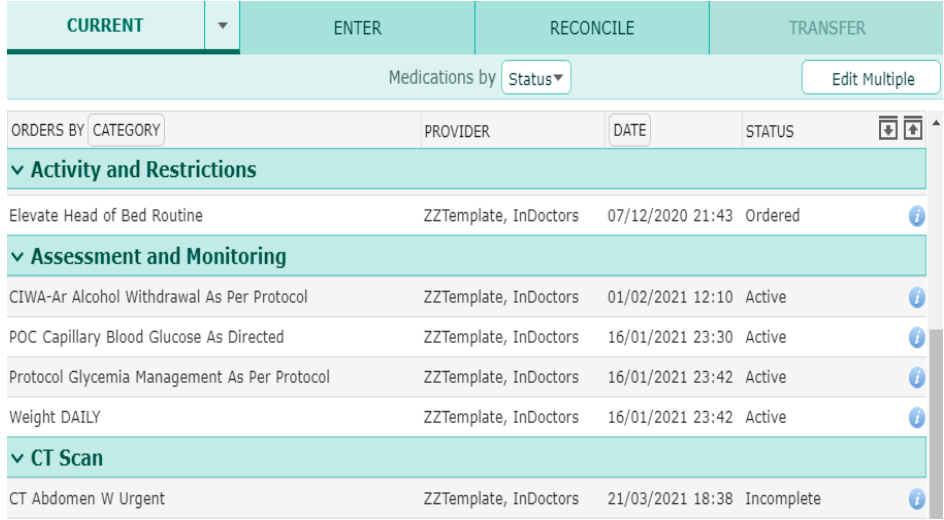

# **B) Enter Orders**

The <<Enter>> orders page allows the user to search add new orders and order sets.

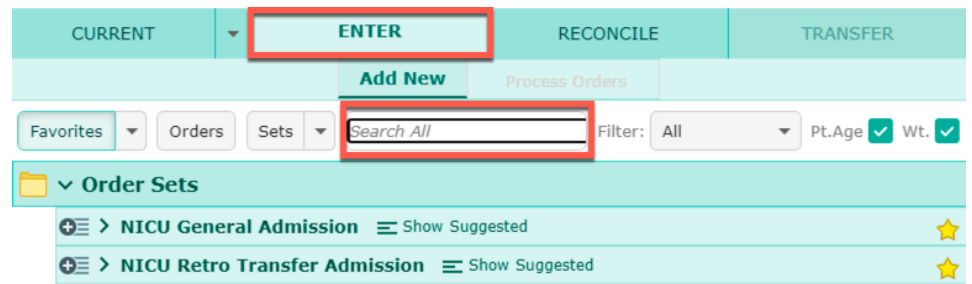

#### **C) Reconcile Orders**

The <<Reconcile>> orders page is used to reconcile home medications and visit medications:

- Add new medications as needed during the Admit Reconciliation process.
- Preview the patient's medications and select to continue, hold or stop orders.
- Select reflex orders if they are not pre-selected.

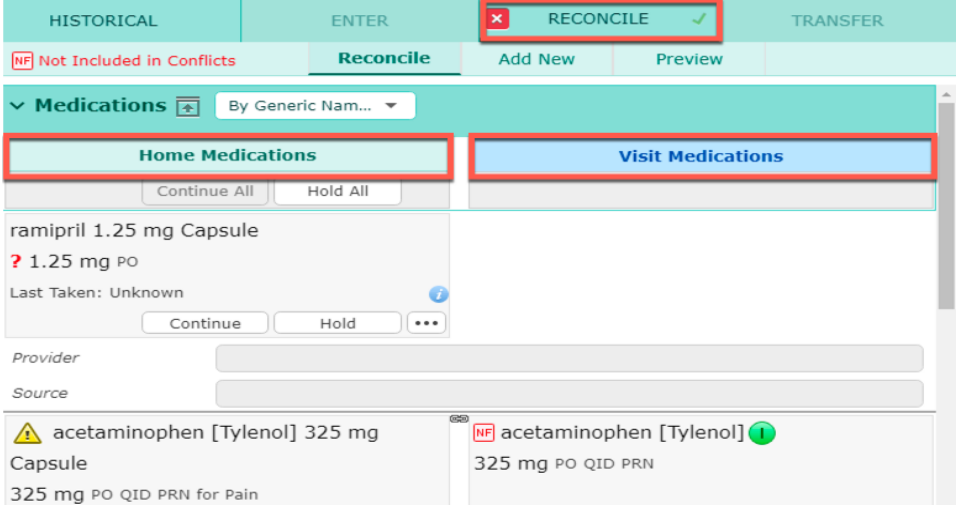

#### **D) Manage Transfer Routine**

The Manage <<Transfer>> routine is used to transfer a patient to a new location and/or level of care. This routine is used for admission, transfer and discharge processes and enables a transfer of accountability, reconciliation of orders, medications, and prescription management.

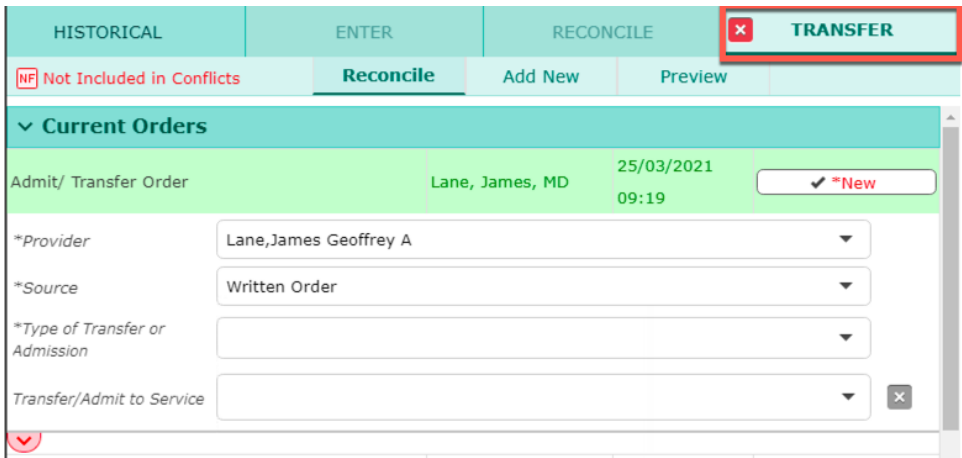

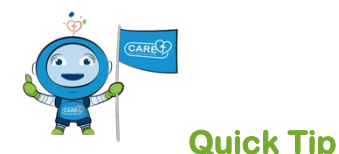

Upon entering a chart, users may receive a warning screen if allergies, height and weight have not been entered into the system. This information is important to have on record for patient safety, for interaction checking and for medication dose calculations.

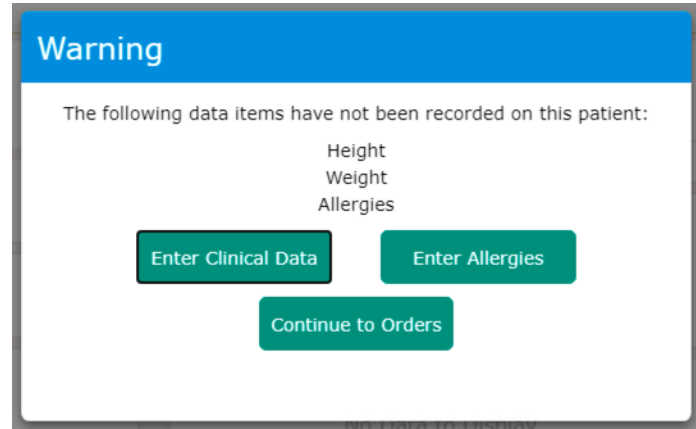

## <span id="page-8-0"></span>**Enter Allergies/Adverse Reactions**

To enter Allergies and Adverse reactions, click on the <<Enter Allergies>> button and then enter an allergy or adverse reaction to the list. Enter the severity, the status will be defaulted for providers and the reactions. Once complete click the <<Save>> button.

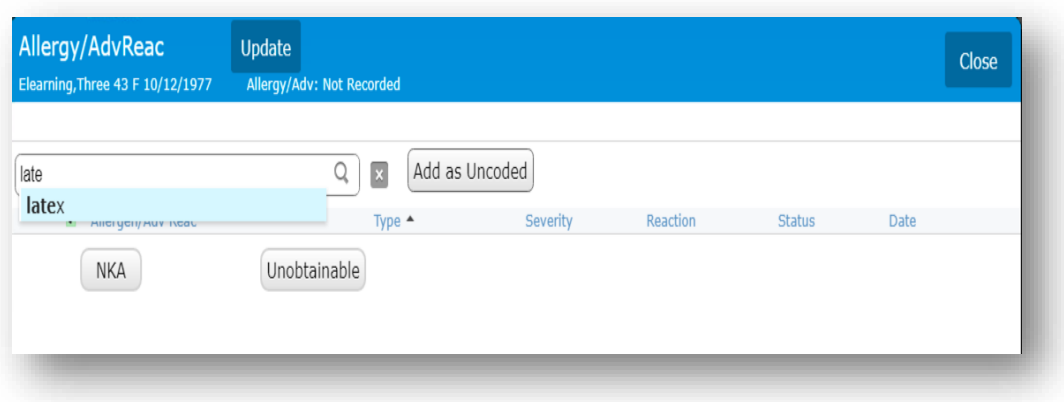

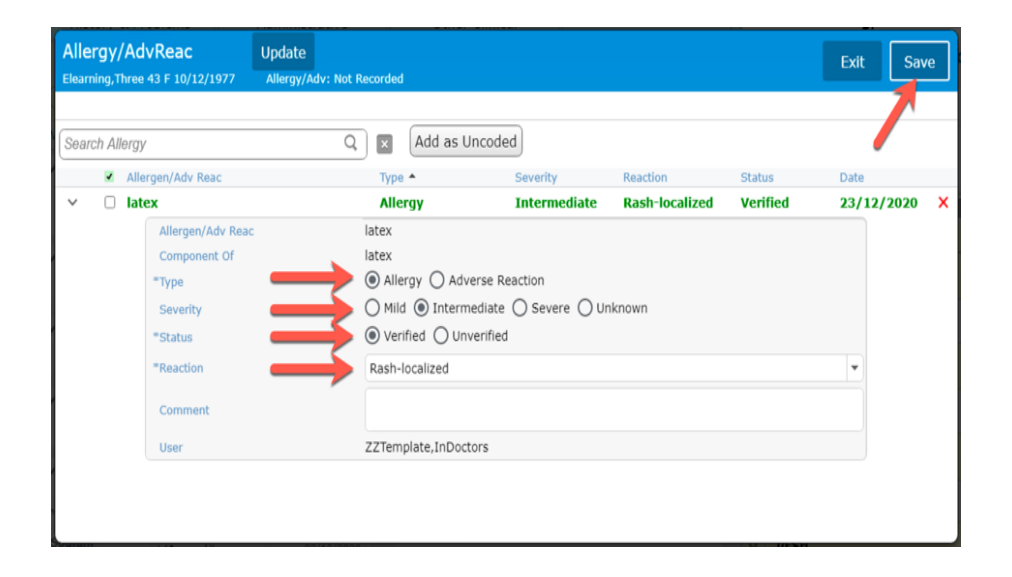

# <span id="page-9-0"></span>**Current Orders**

The <<Current>> orders page provides a categorized list of every active order on the patient's account. The status of each order can be managed on this screen.

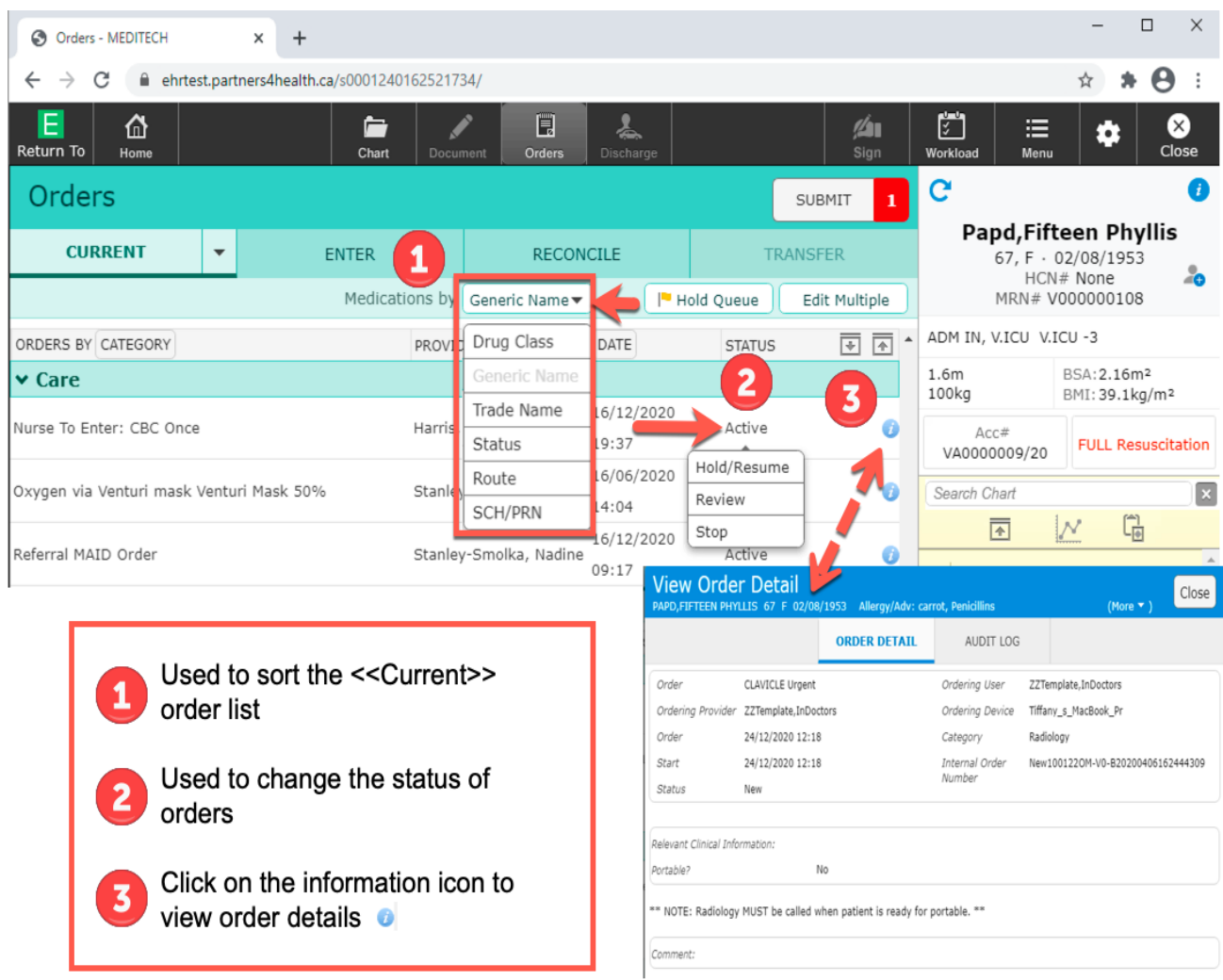

# <span id="page-10-0"></span>**Order Status**

On the <<Current>> order page, in the column labeled "Status," each order listed is designated a status. Order statuses are editable. Clicking on the order status will present a drop-down menu.

#### **Order Status Types:**

- **Active:** Orders that are current and actioned in the system.
- **Hold/Resume:** Use this option to hold or resume orders. Select a check mark next to each order you want to hold or resume and define the Hold/Resume dates before submitting them using the eSign PIN.
	- $\circ$  E.g., a medication can be set to a Hold prior to a patient's procedure.
- **Review:** Use this option to review multiple orders at the same time in accordance with policy.
- **Stop:** Use this option to stop multiple orders at the same time
- **Complete:** This status indicates that the intervention/procedure has been completed for the patient

For single orders, click on the order status to present a drop-down menu and select the status of choice.

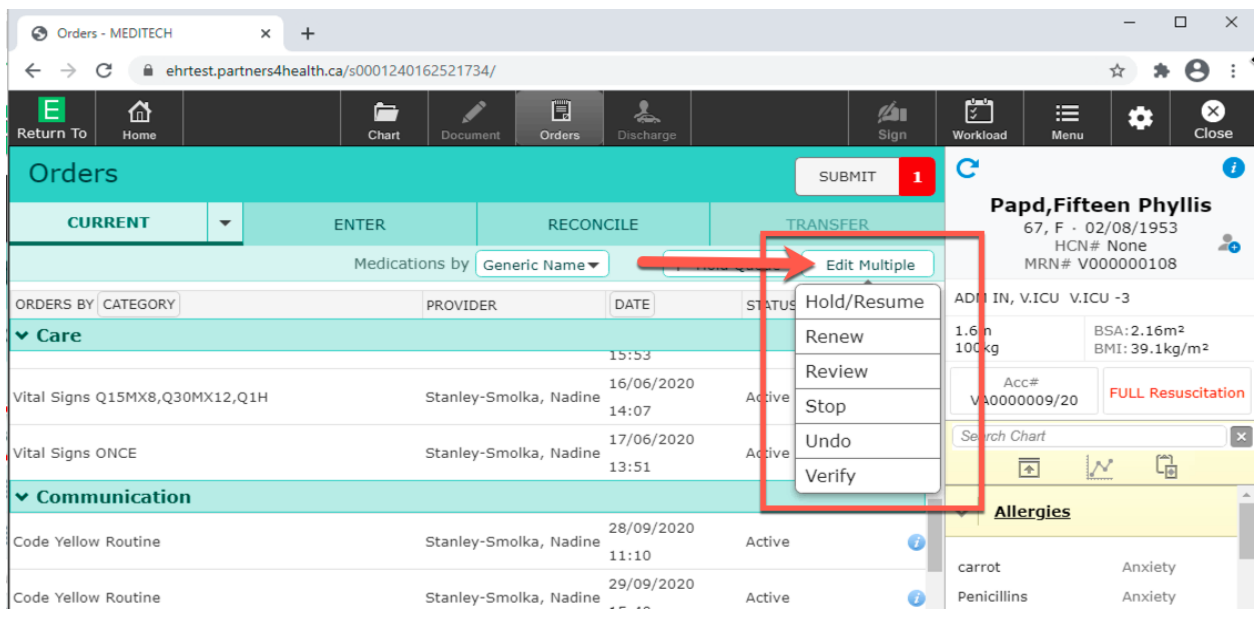

Edit multiple orders at once using the <<Edit Multiple>> functionality. Clicking on the <<Edit Multiple>> button presents the user with the following options:

- **Link/Unlink:** Allows the user to link multiple medication orders in the same group/class. Editing one linked order will prompt the user to assess the other linked order.
- **Renew:** Use this option to renew an order that is about to expire. Orders that are renewable will show at the top of the <<Current Orders>> section highlighted in red. This is used at handover when another physician is taking over care.
- **Undo:** Use this option to reverse individual orders, or reverse multiple orders at the same time.
- **Verify:** Use this option to verify multiple orders at the same time.

# <span id="page-12-0"></span>**Types of Orders**

- Patient Care
- Diet
- Lab
- Medication
- Admission, Discharge and Transfer
- Communication
- Referral
- Consult

• DI

# <span id="page-12-1"></span>**Orders and Custom Defined Screens (CDS)**

An extensive list of orders is built within the MEDITECH Expanse Order Management system. Orders are searched for using various method. They can be ordered individually and as a package, also known as an order set. Each order has a "custom defined screen" attached to it that allows you to enter details, instructions and answer questions pertaining to the order. Some of these questions are required, indicated by an Asterix \*. Clicking on the red chevron will reveal additional CDS questions (also known a queries) or details.

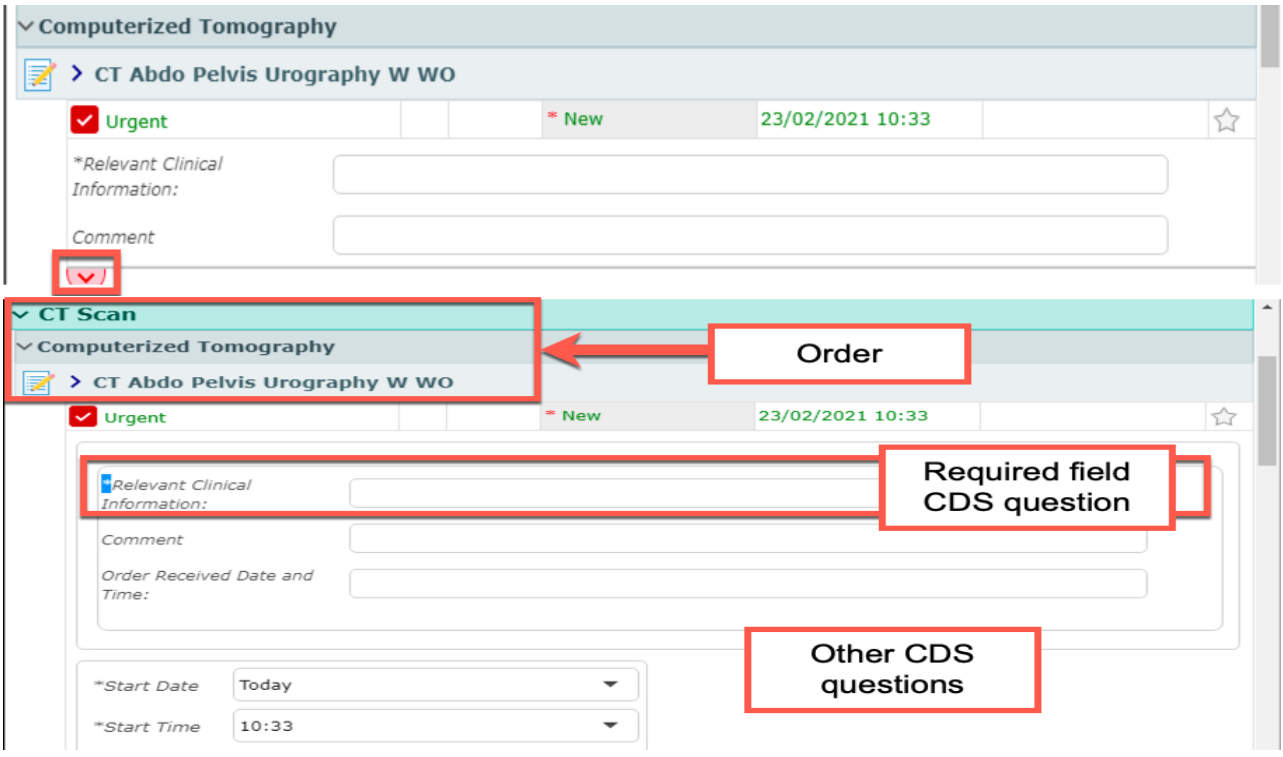

### **Order Directions**

All orders allow you to input order directions. Below are examples of order instructions for selection.

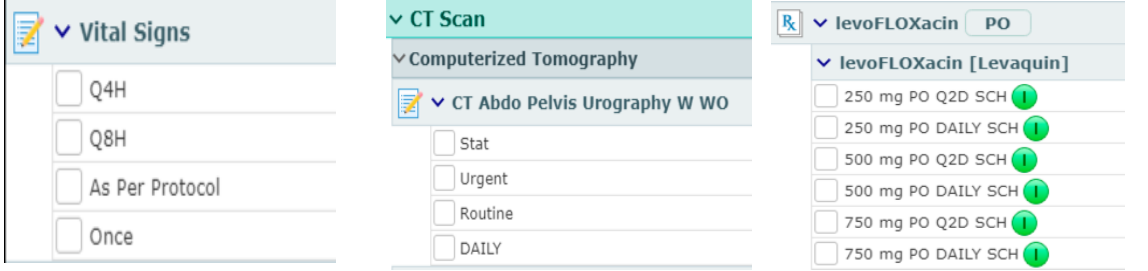

• Click on the appropriate direction based on the order type you are choosing.

### <span id="page-13-0"></span>**Search for Orders**

#### **How to Search and Enter a New Order**

1. Within the order management screen, click on the <<ENTER>> tab

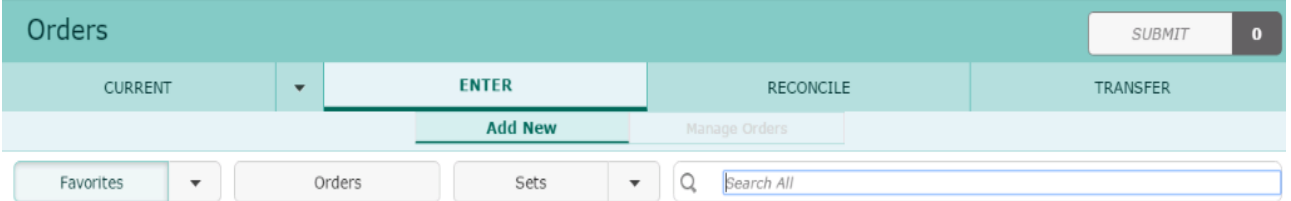

2. Select a method to search for an order or order set using the **Favourites**, **Orders** or **Sets** buttons.

#### a. Favourites

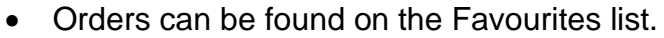

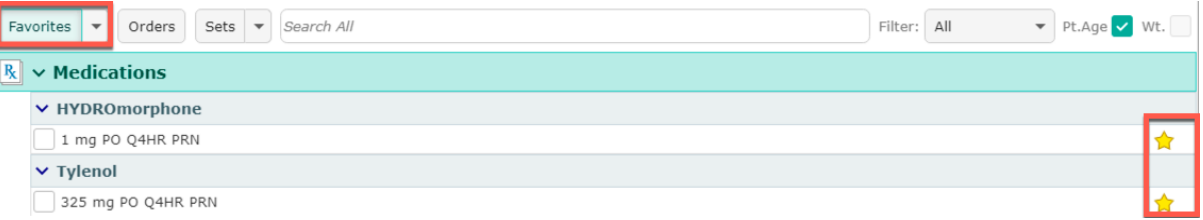

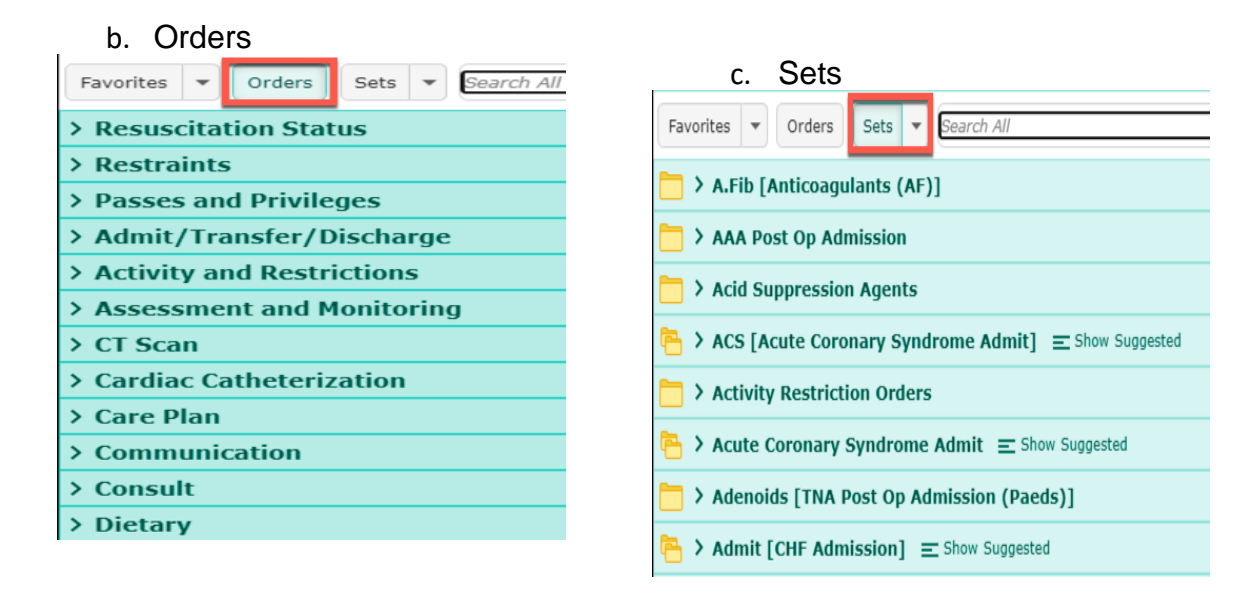

Or...use the "**Search All**" field and/or "**Filter**" functions to search for orders.

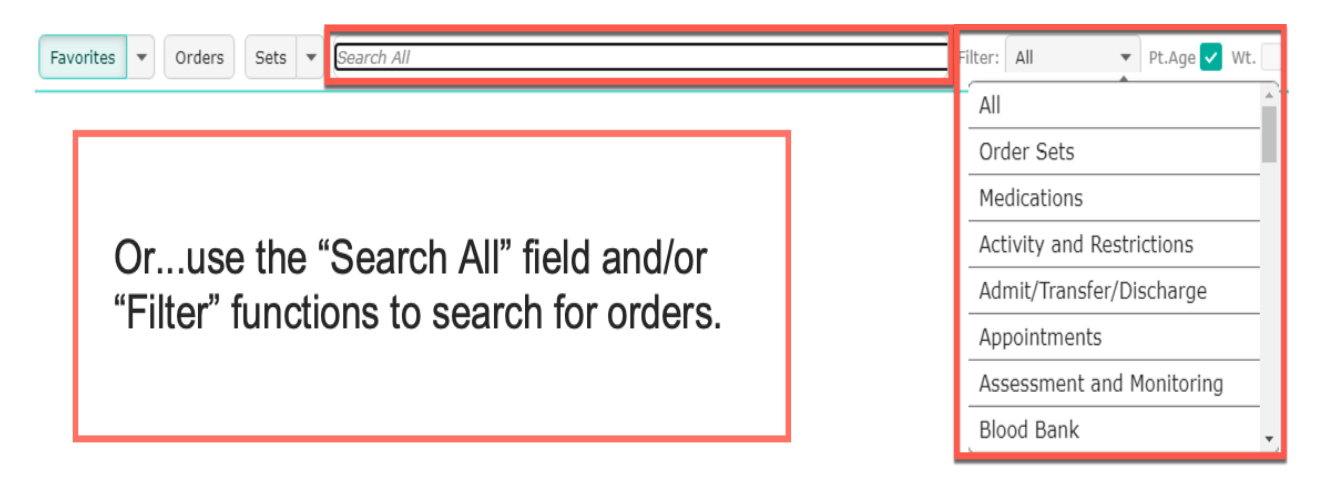

Next to each search result, the icons depicted below can be seen indicating the type of order.

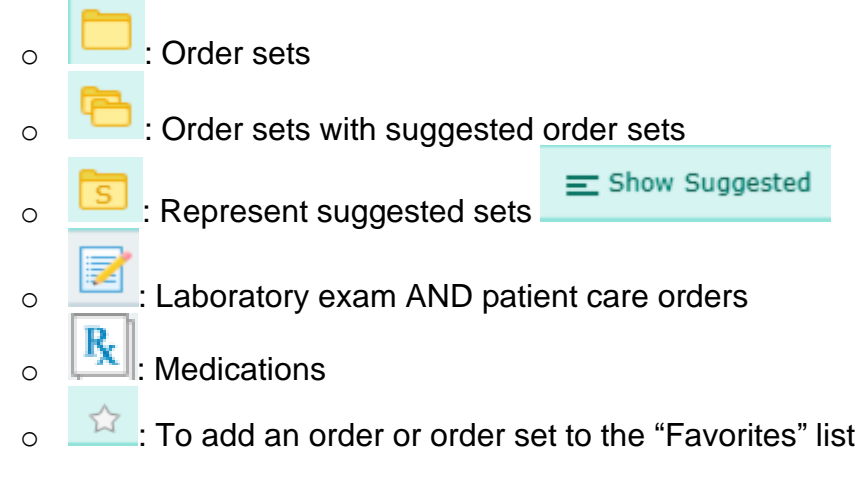

#### <span id="page-15-0"></span>**Enter New Orders**

#### <span id="page-15-1"></span>**Single Order**

To enter a single order type in the full or partial name of the order. This will generate a list of orders containing the typed word.

For Example: Search for << urinary>> which brings up many results with the word "urinary".

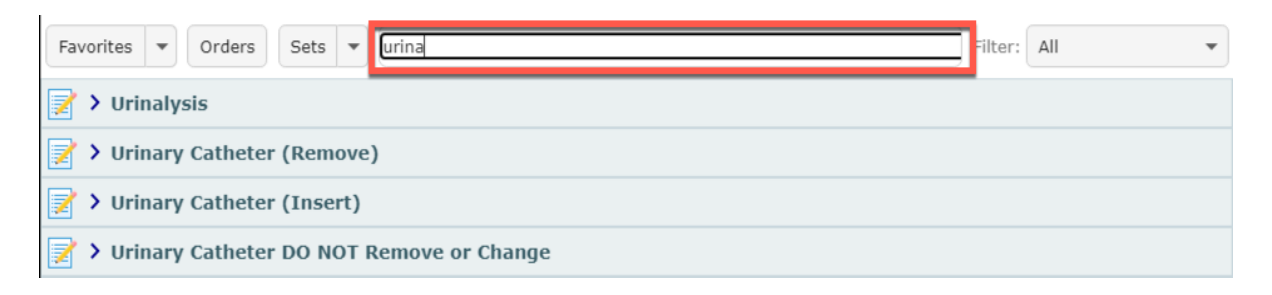

Clicking on the arrow  $\overline{\phantom{a}}$  will expand the order and the associated field options to input directions. If the direction is already selected, deselecting it will display the order direction options.

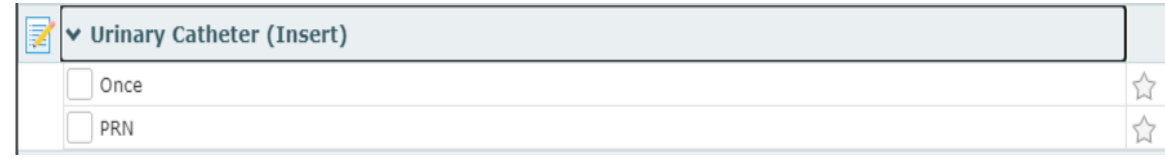

Select the desired direction. The order will default a start date and time of «Now». Clicking on the chevron pointing down will open additional order details.

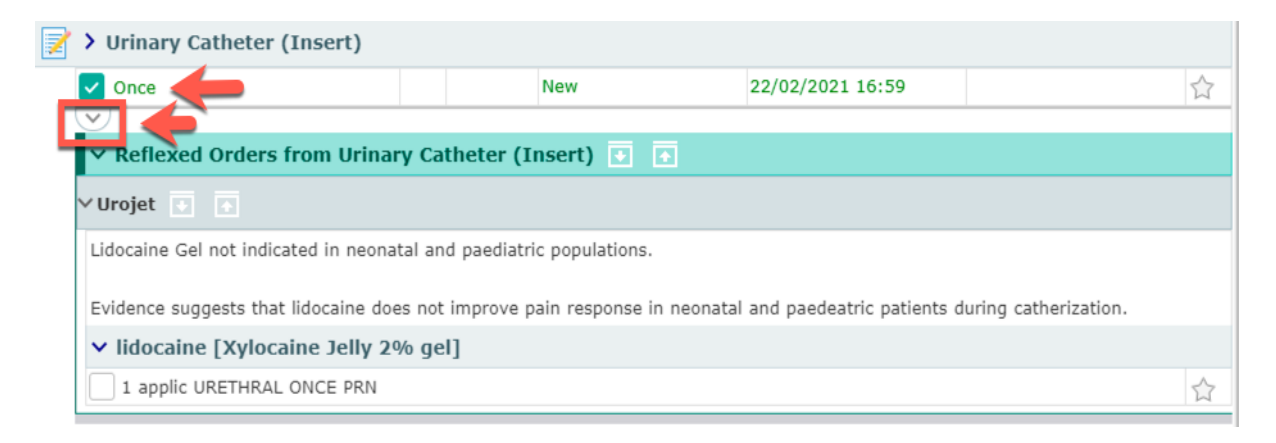

**Quick Tip**

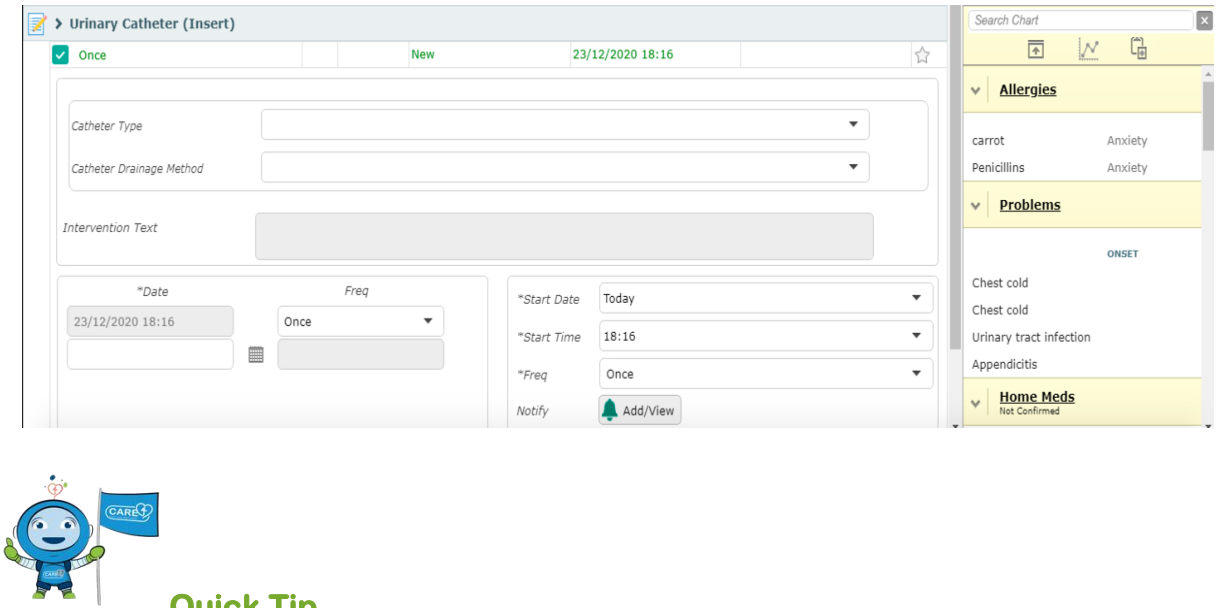

If a selected order is already active on a patient's account when placing a new one that is the same, the order will appear just above the selected direction to let you know the order is redundant.

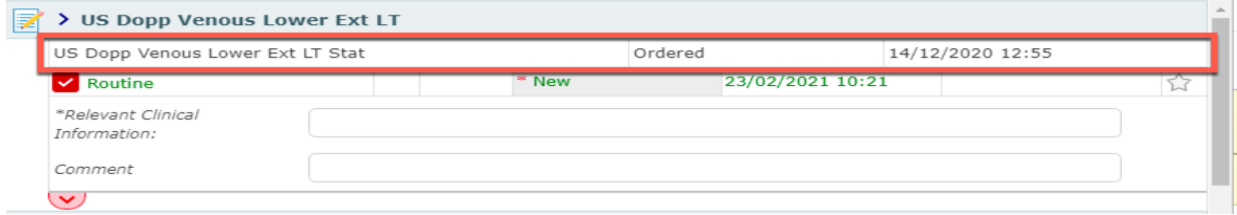

#### <span id="page-16-0"></span>**Series Orders**

Orders management functionality allows users to submit a series of orders at a maximum of three (3) consecutive days at a time. To enter a series order, select the type of order and then select the order direction "Daily."

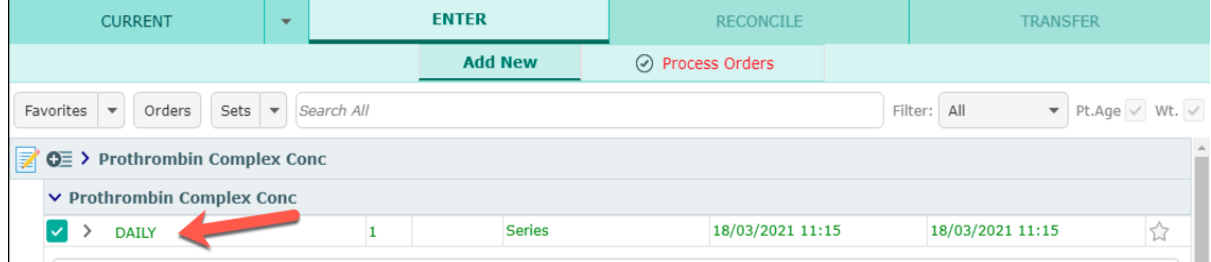

Expand the order screen using the chevron  $\sqrt{2}$ . Then enter the start date and time and stop date and time. Notice the system limits the series to a maximum count of three (3).

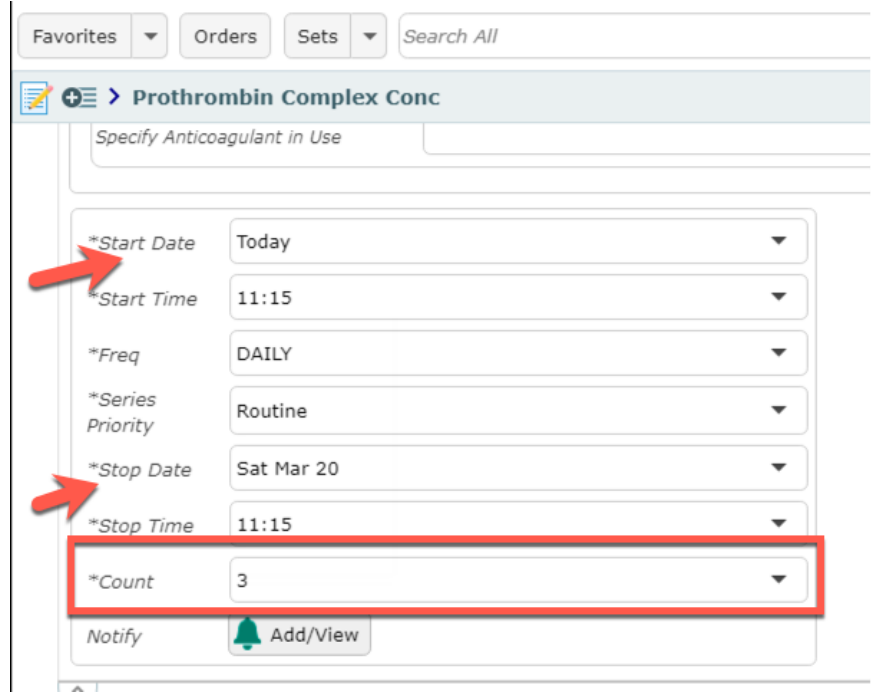

When the orders are ready to be signed, on the Order Summary, the series order is visible on the list. By expanding the series order, each individual order that is within the series can be seen.

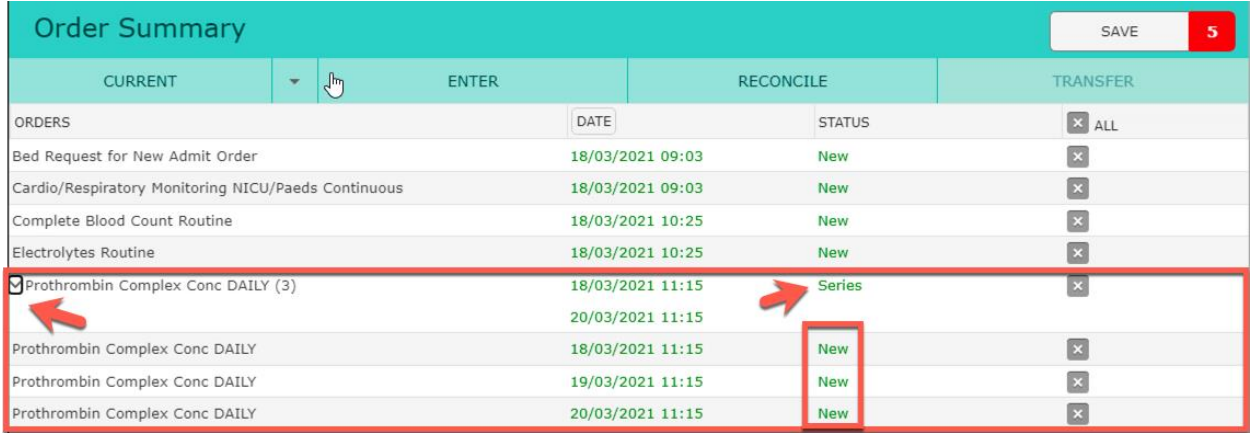

# <span id="page-17-0"></span>**Order Sets**

When entering admission orders or managing specific conditions, Order Sets can be used to select and enter multiple orders simultaneously.

Order sets selected as favorites will always show up as the first option.

To enter an order set, select the <<Sets>> button. Type the order title in the "**Search All**" field or pick from the alphabetized list of order sets in the scrolling window.

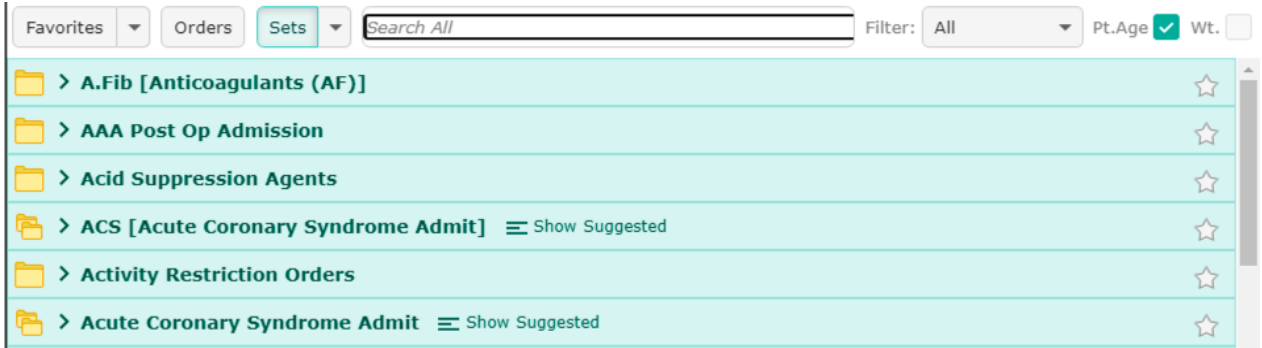

Use the caret beside the **Sets** button to reveal other options for enable a customized search by frequency, name, provider and specialty.

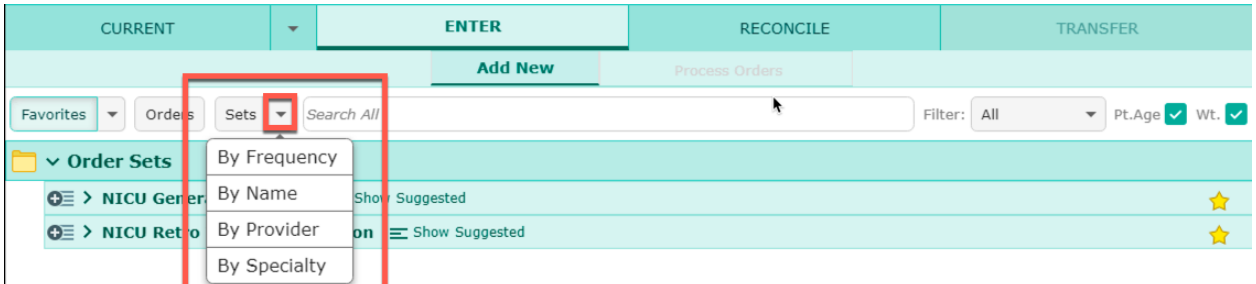

For example, the search by specialty option will change the list to look like below.

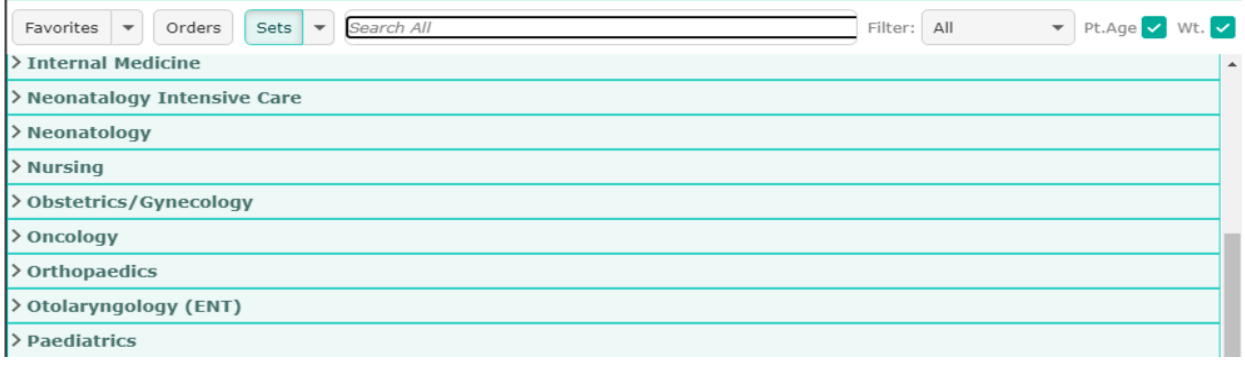

Search by name will list the orders by name. Use the search field to enter the name of the order as shown below.

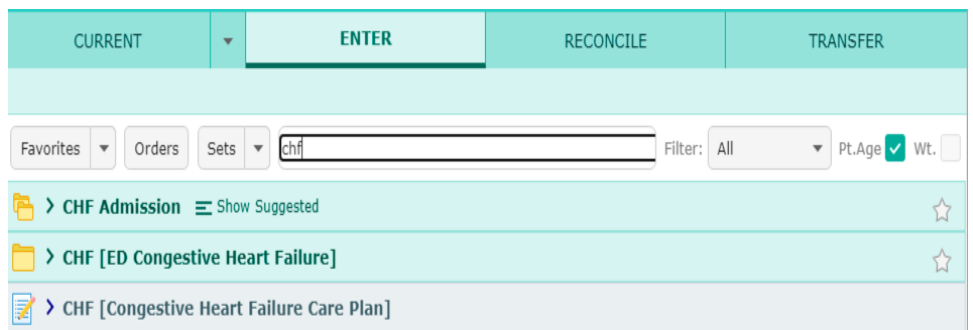

Clicking on the name of the order set will open the content available within the set. Some sections may be collapsed and you will see only the title of the section. Clicking on the downward pointing chevron will open additional order details.

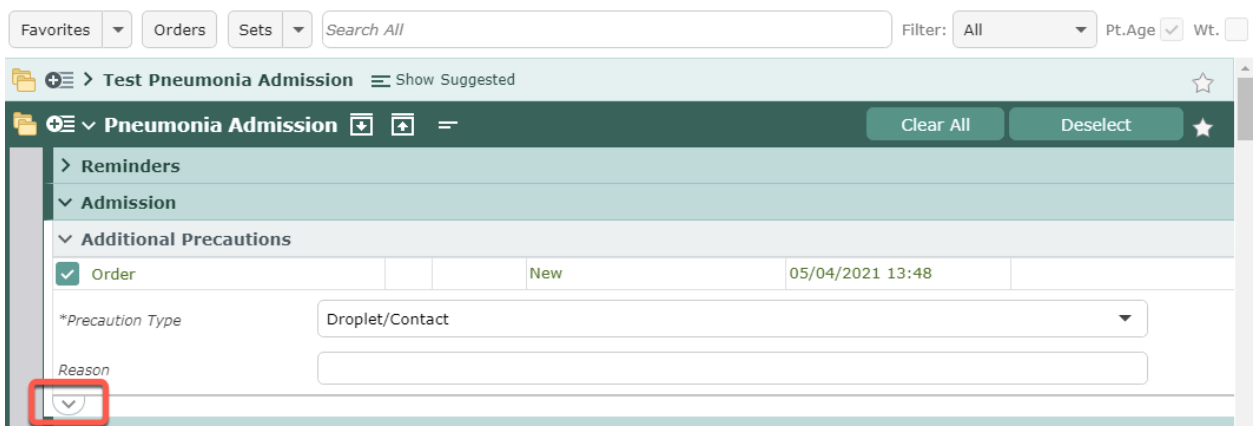

Some sections within the order set may be collapsed and will only show the title of the

section. Click on the arrow beside the title  $\Box$  to expand the view and see the available orders, protocols or reminders.

Note: The system is designed to display required and the most pertinent questions

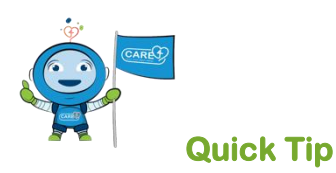

It is very important to select orders and order sets that reflect exactly what you intend to translate to the receiving department. Using orders to represent other orders because you cannot find an order or entering complicated instructions and details in a free text box within the order can make it difficult for the receiving department to understand.

If you find an order but it does not have all the order details in the CDS.

A. Enter the details in the comment or text box.

- B. Keep supplemental order instructions clear and concise.
- C. Document the directions and expected actions.

If you cannot find an order that meet your ordering needs:

- A. Try searching by using an alternate name.
- B. Call the extension of the appropriate department i.e.. LAB, Diagnostic Imaging etc. for assistance/direction.

#### <span id="page-20-0"></span>**Suggested Orders: System Generated**

Next to the order set name, you will also see the

"Show Suggested"  $\overline{ }$   $\equiv$  Show Suggested  $\overline{ }$  icon. This function allows you to select order sets that can be added to the recently selected one as relevant and supporting orders. To hide the list, just press "Hide Suggested" beside the order set title.

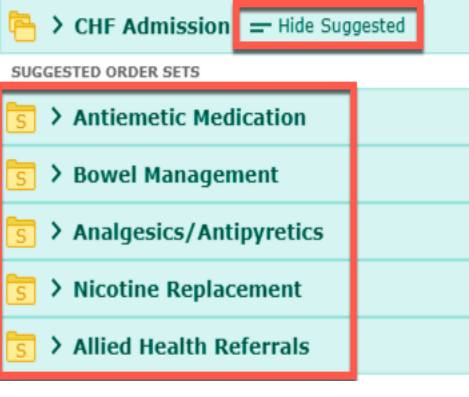

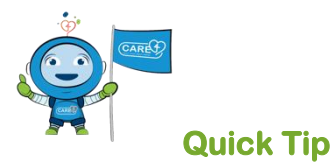

Orders within an order set are grouped by categories or sections and include orders commonly used together for a disease or treatment. Also, individual orders can be added separately to the order list when planning patient treatment and care.

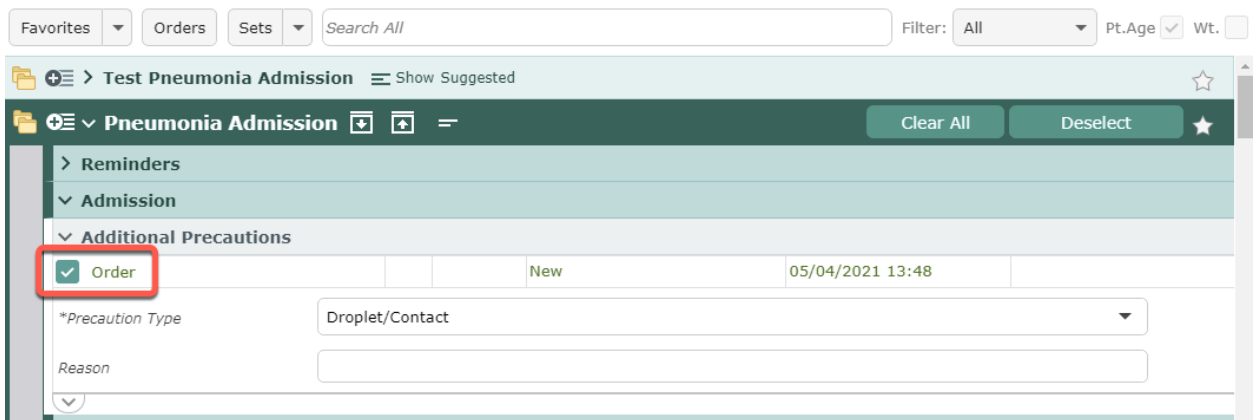

There are some orders within the order set, that are pre-selected for easier ordering and click avoidance. These pre-selected orders can be edited if needed or de-selected if the order is irrelevant to for patient care.

If an order is entered in active status and is redundant or related to a previously entered order, a "**Similar order**" notice will appear to alert you that the order may need to be reviewed before submitting. This mitigates order conflicts or duplication. Clicking the blue text will provide additional details.

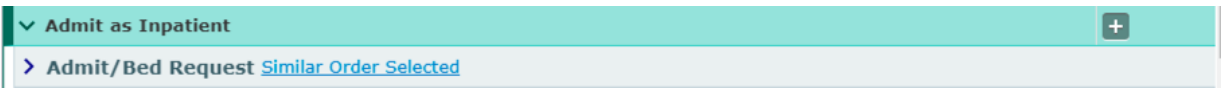

If there are duplicate orders or medication contraindications, within the order detail and on Reference Region a conflict indicator may display. These indicators and conflict messages are identified by a red box on the right, and a yellow or red exclamation mark icon within the order string.

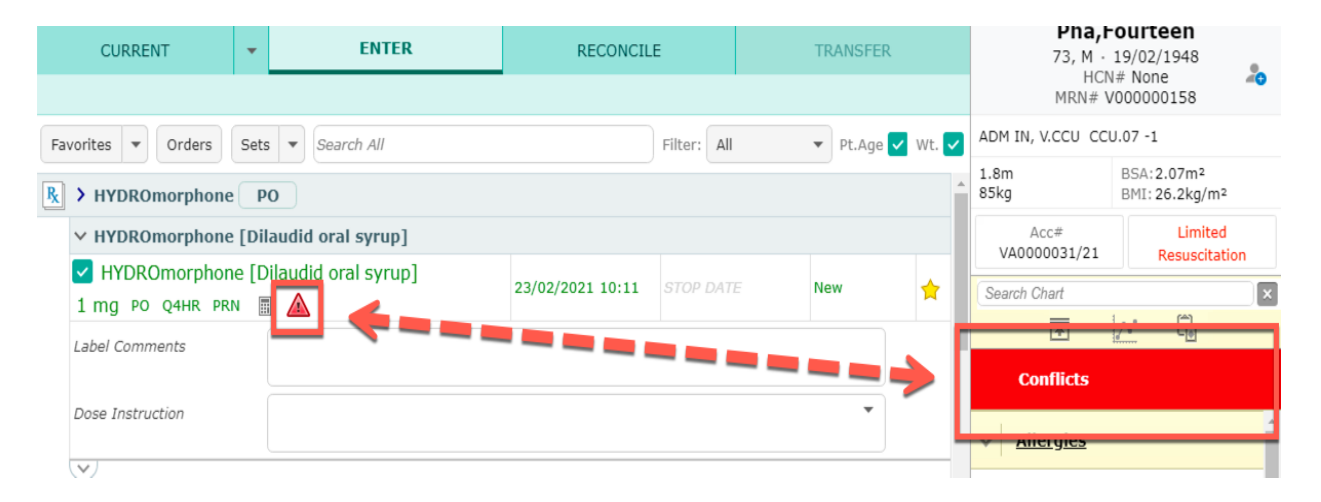

# <span id="page-21-0"></span>**Reflex Sets**

Reflex order sets are groups of orders that are automatically added or triggered when selecting an order. The order is supplemented with other orders that are required to complete patient care.

E.g., Restraint removal for the order "Remove Restraints."

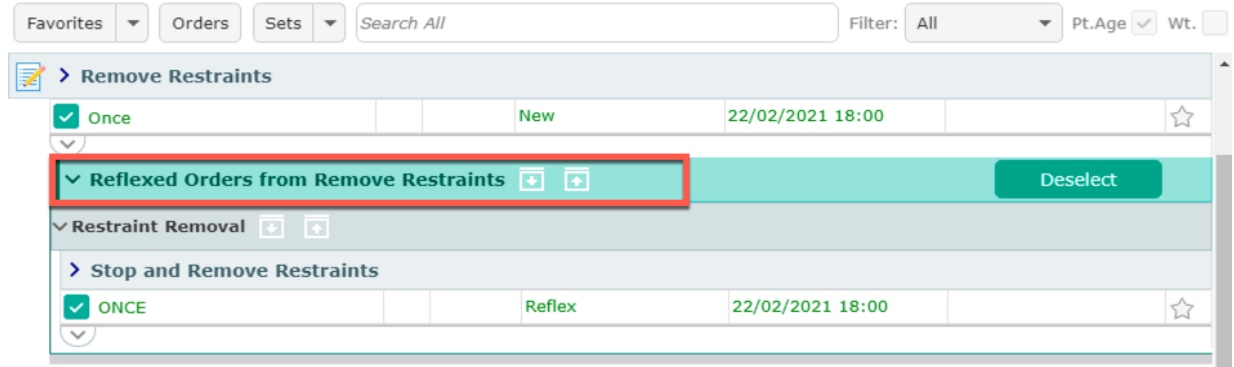

Reflex orders that are selected will be filed along with the other orders. Reflex set preselected options can be can edited and deselected.

#### <span id="page-22-0"></span>**Convenience Sets**

Convenience sets are orders that are added below an order, placed in a way to support convenient access to common orders.

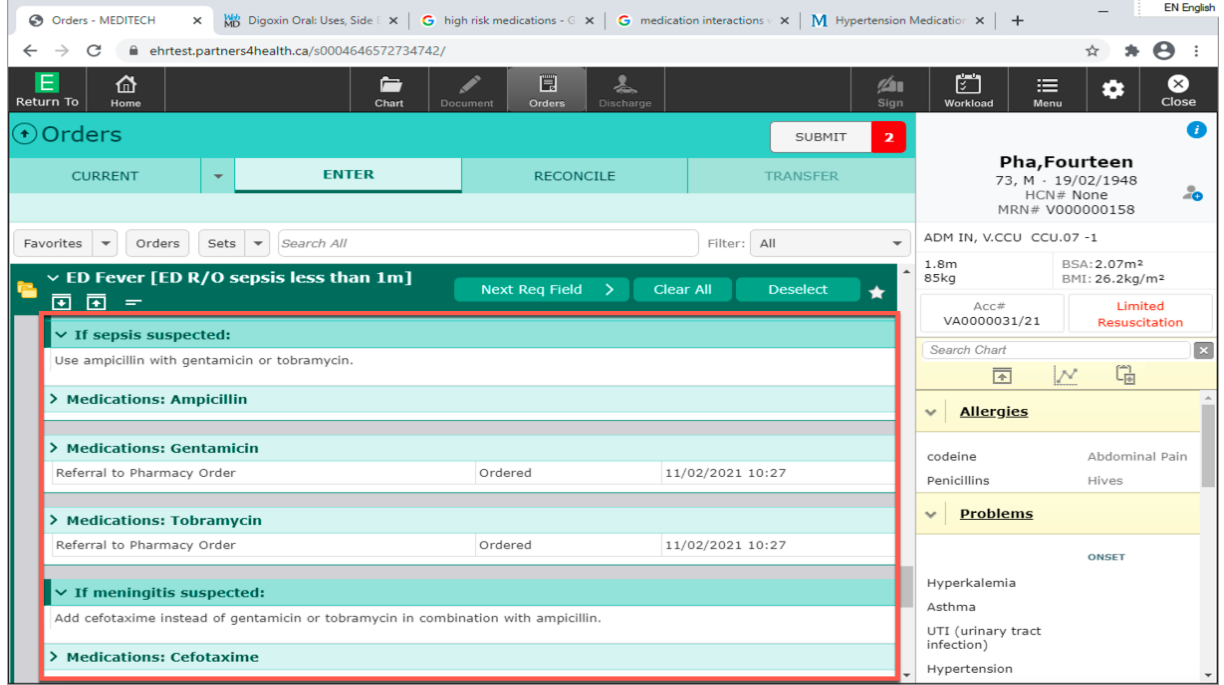

#### <span id="page-22-1"></span>**Reminders, Evidence-Based Links, Clinical, Decision, Statements & Protocols**

Some order sets have other features such as:

- **Reminders** 
	- o This section includes recommendations from agencies, professional associations or the Ministry of Health and Long-Term Care to ensure patients receive the most appropriate and necessary treatment. The text in the reminders is only visible from the order set, it does not go anywhere when the set is saved.
- **Links** 
	- $\circ$  Provides access to evidence-based documents are accessible when clicking on the blue globe on the right side of the order.

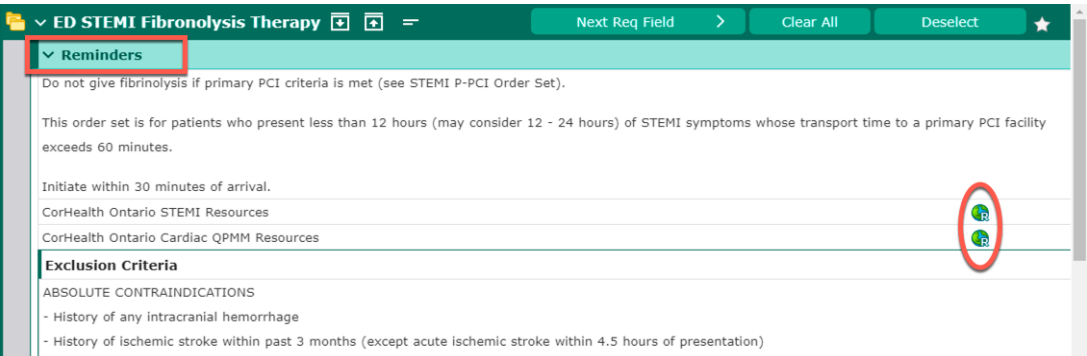

- **Protocols**
	- o Protocols are attached to orders and order sets to provide decision support for the receiver of the order. To view a protocol, select the "**P**" icon. You must apply a checkmark beside the

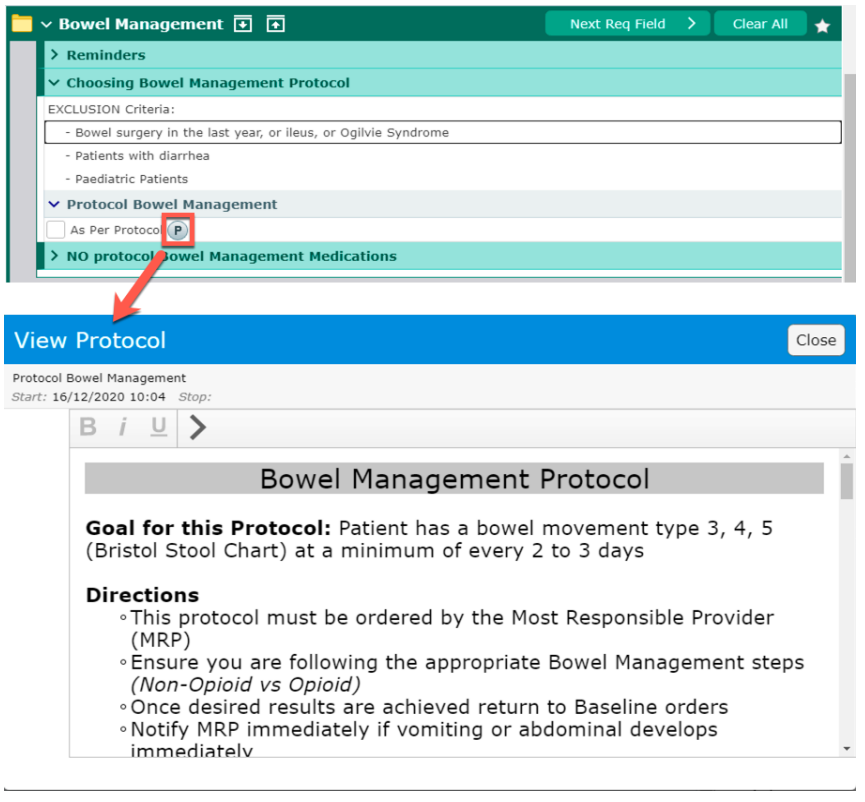

#### <span id="page-23-0"></span>**Medical Directives**

Medical directives are built in order management for you to view as a reference. The scope of the implementer is identified within the directive. All medical directives include definitions about who can action the directive, population criteria, inclusion and exclusion criteria and instructions.

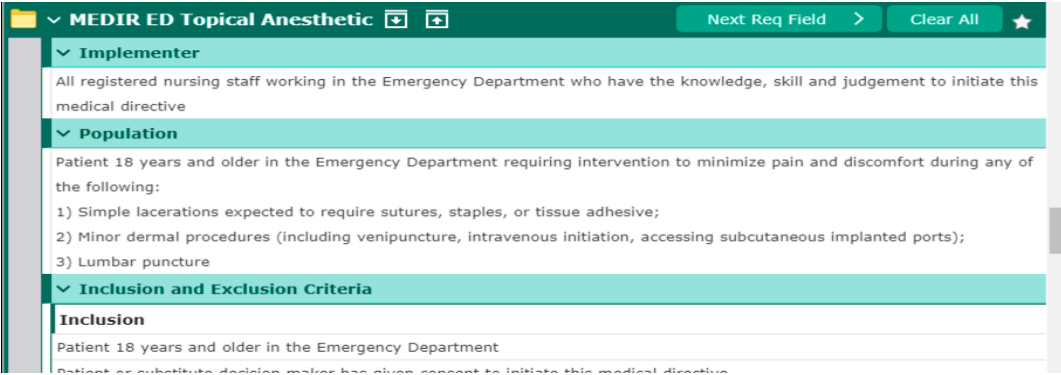

#### <span id="page-24-0"></span>**Process Multiple Orders at Once**

Order Management provides the ability for a user to select multiple orders at one time,

to manage and process them on the Process Orders screen. Use the **add/plus**

icon to the right of each order string to select the order. This will place the order on the process order screen which allows you to make edits to all of the orders selected at once. An analogy for the Process Orders screen can be thought of as a shopping cart where all of the selected items are put in the cart to be checked out at the cashier.

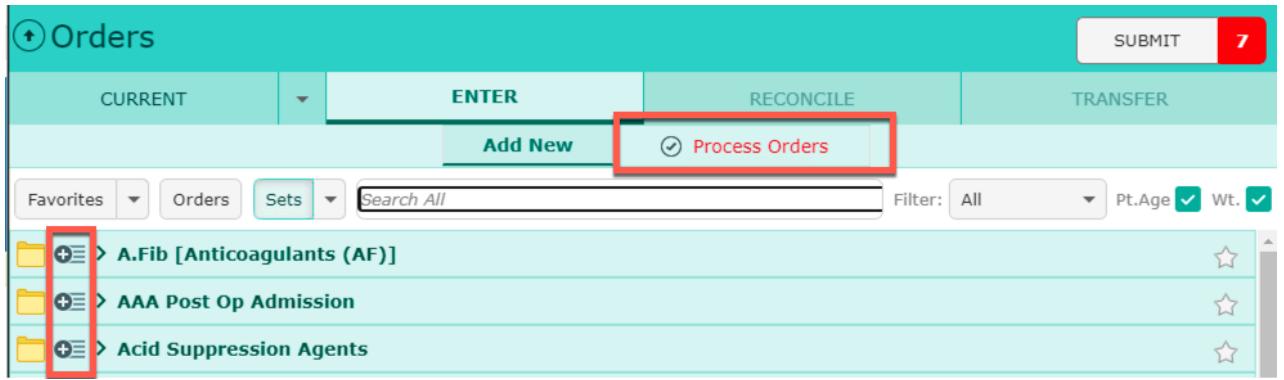

When the orders are selecting using the **add/plus** icon **c** they will change into checkmarks and then be added to the Process Orders Tab.

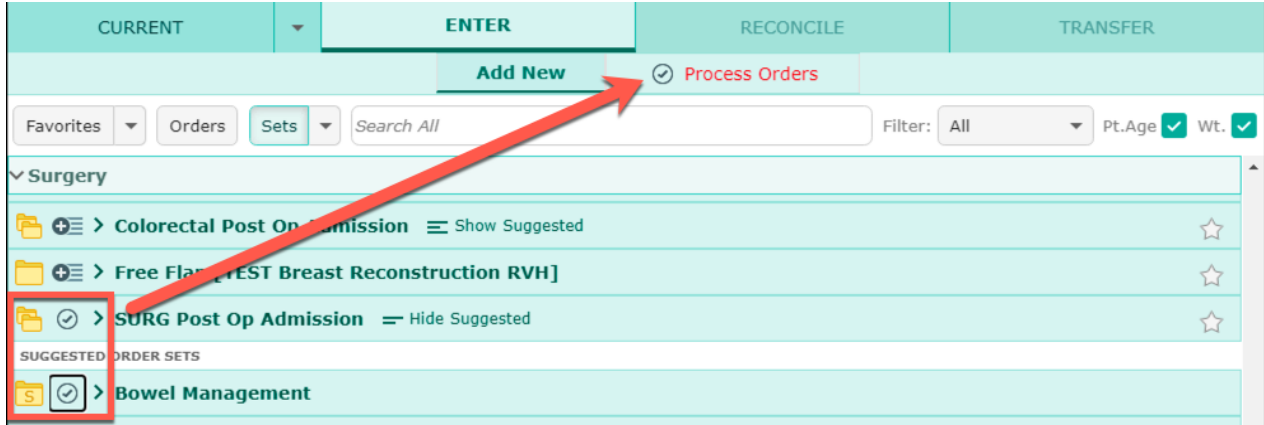

Select the Process Orders screen to view all of the selected orders and make the modifications to the all on one screen. Scrolling in the screen will allow you to view all of the orders.

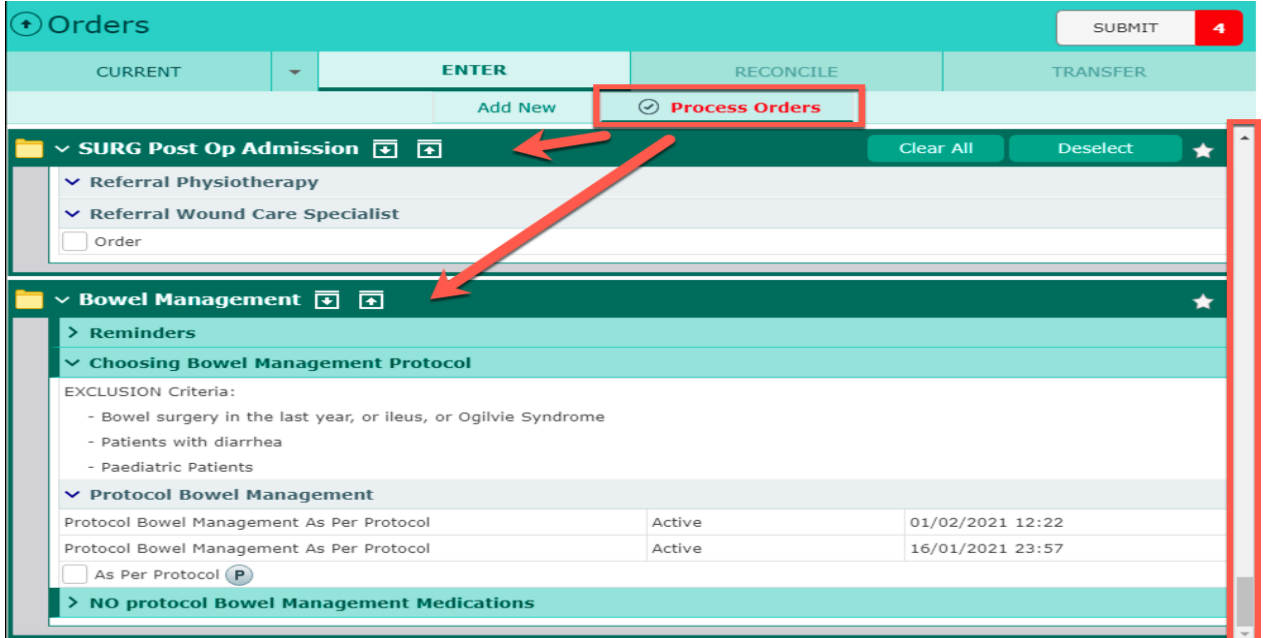

# <span id="page-25-0"></span>**Adding Orders to Favourites List**

To add an order as a Favorite, search for the order and then click on the white star to

the right of the order string  $\hat{\mathbb{R}}$ . Doing so will change the star colour to yellow and subsequently add it to the "Favorites" order list.

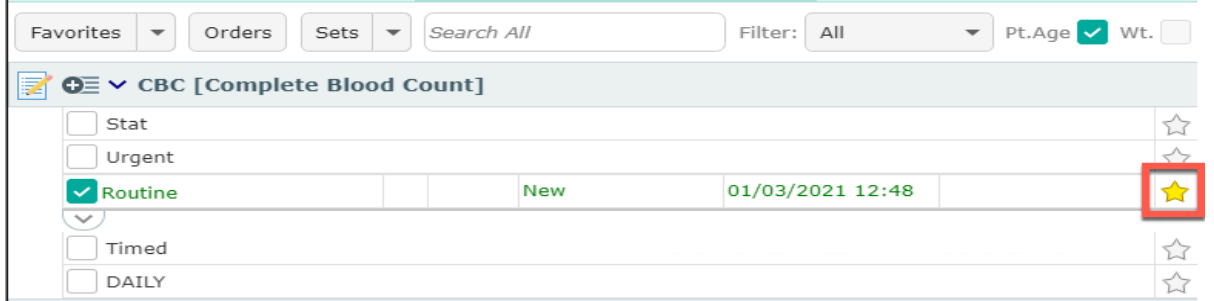

To remove the order from the "Favorites" list, click the star again to remove the yellow highlight.

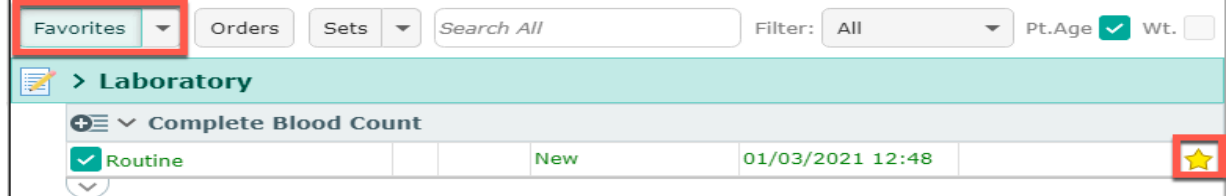

When creating a favourite order, options within the order can be preset. For example, in the order set below, all of the orders and settings within are preselected before clicking on the star. Once all of the details in the order are set within the order strings and the fields within (CDS), the star can be selected and will always be default with these settings when the favourite is selected.

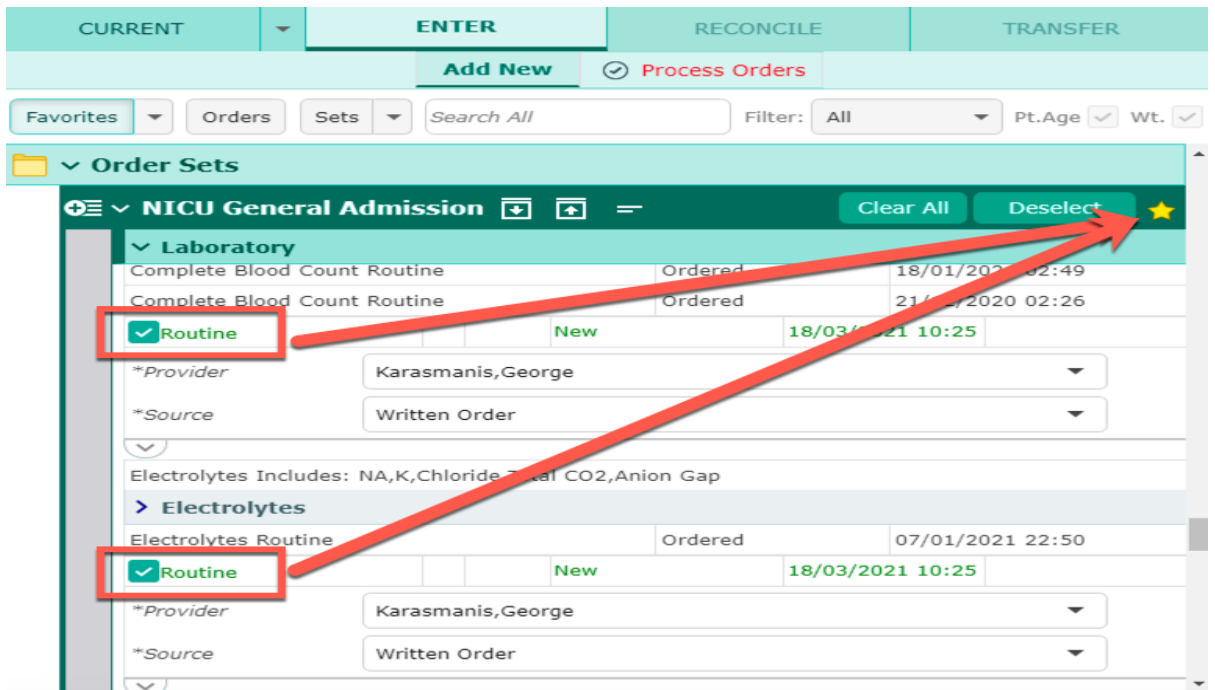

# <span id="page-26-0"></span>**Suggested Orders: Send to/Receive from Other Providers and Care Team Members**

Within Order Management the Hold Queue functionality can be used to suggest orders to other providers. It is also used to receive and manage suggested orders from other team members.

Orders can be suggested from one Provider to another or Providers can receive suggested orders from other team members using the Hold Queue functionality. To enter suggested orders, select the **Hold Queue** tab and then select "**Add New Event.**"

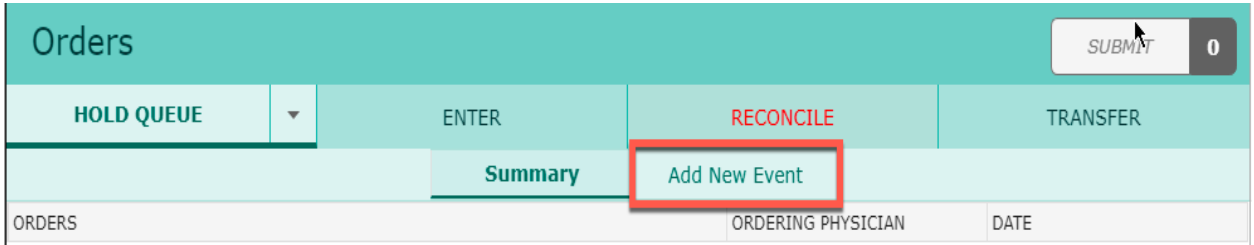

Select the field, "**Event Reason**" and select the option **Suggested Order (Physician to Physician)**. Then select a facility and an event date.

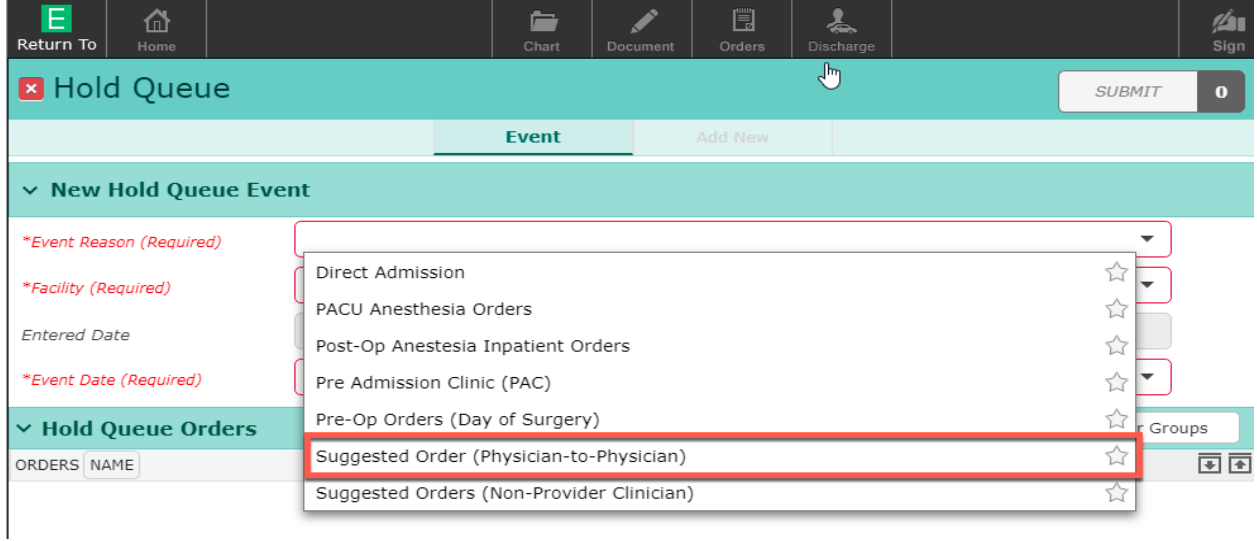

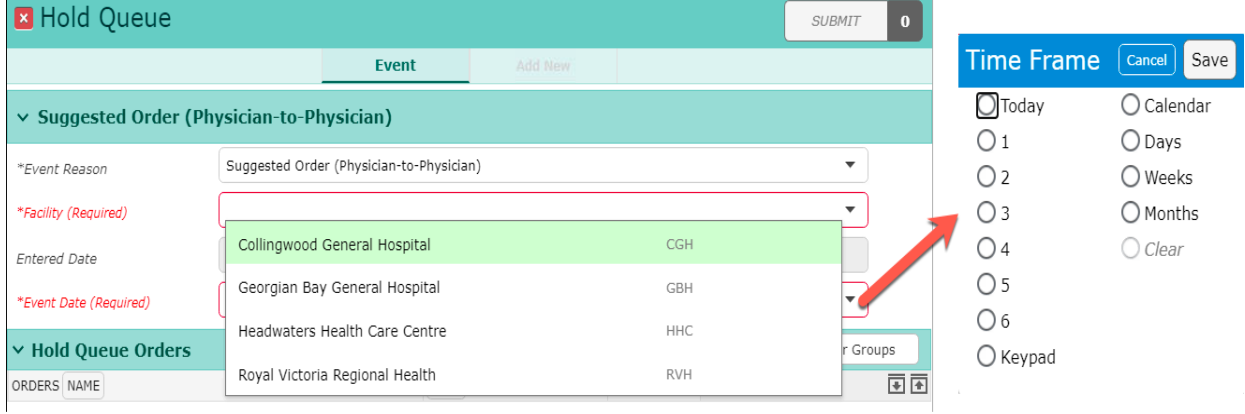

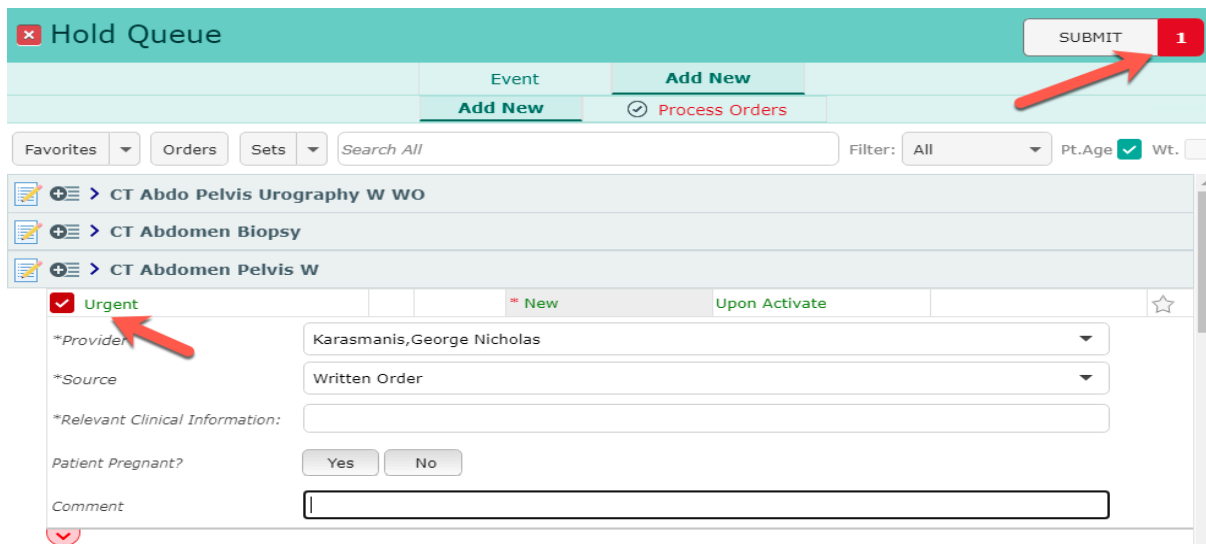

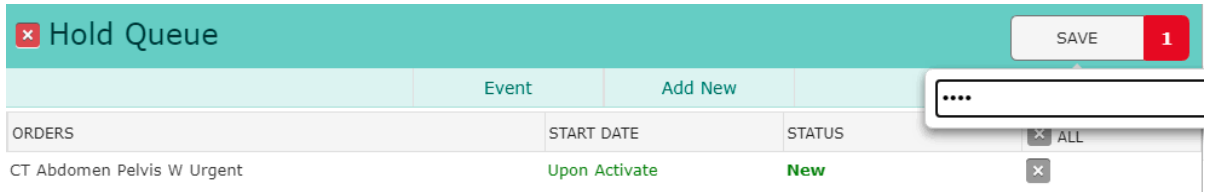

The receiving provider is notified of Hold Queue order on the status board or tracker. The next step is to review the order to **Activate**, **Future Activate** or **Edit** the suggested order.

Select the **Hold Queue** notification on the Rounds Patients List.

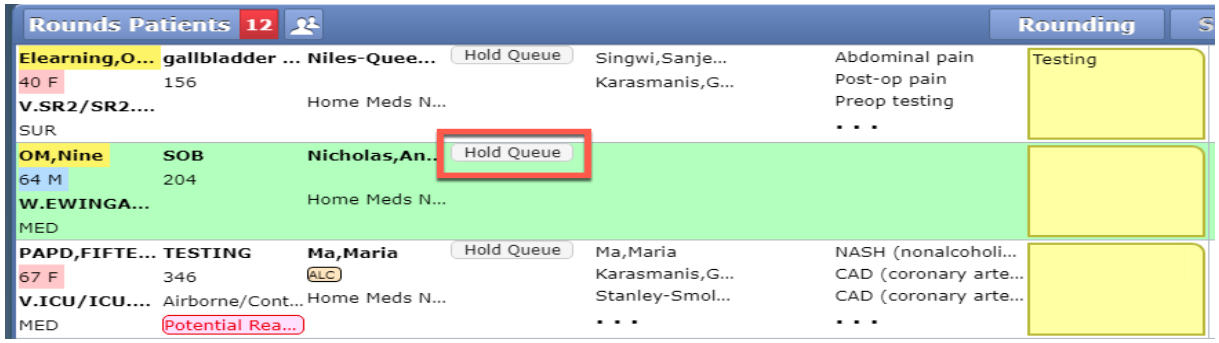

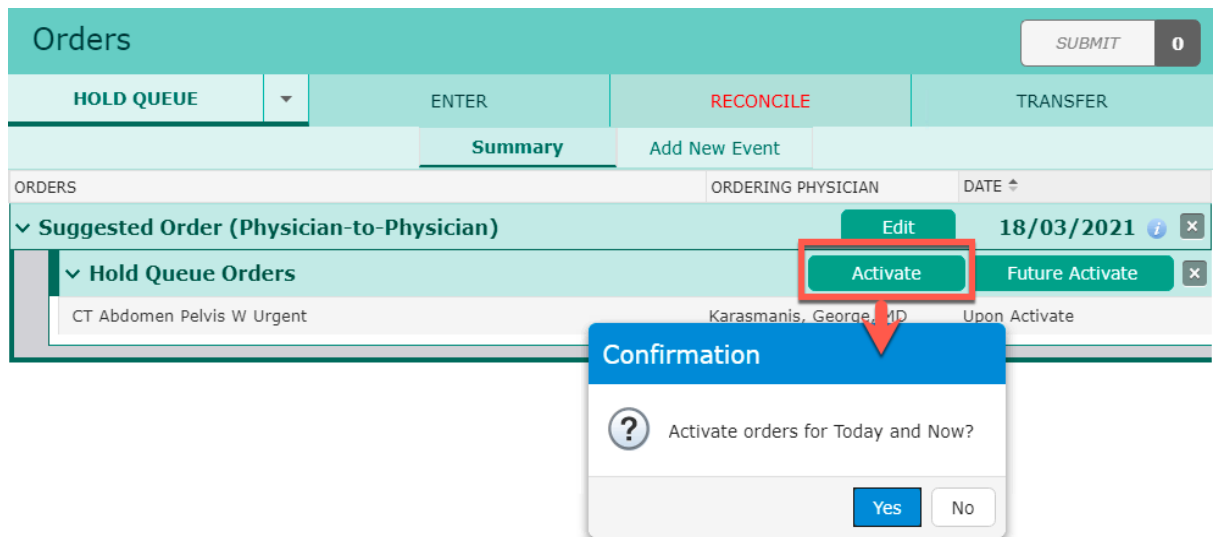

Activating the order will change the status to "**Activated**."

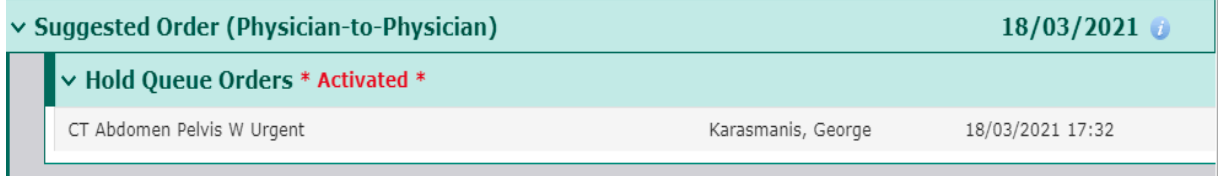

#### Select the **Current** tab to see the order present on the current orders list.

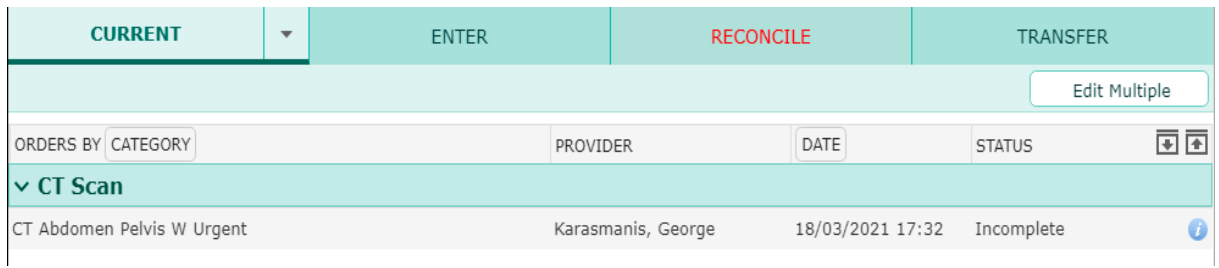

# <span id="page-29-0"></span>**Submitting Orders**

Once you have selected all order and order sets. Click on the "**Submit**" button SUBMIT 17 It will take you to the Order Summary screen, a preview of all of your selected orders. Some order CDS's may be missing information. Any orders with red text or the presence of the "**Next Req Field**" button indicates undocumented required field within an order's CDS.

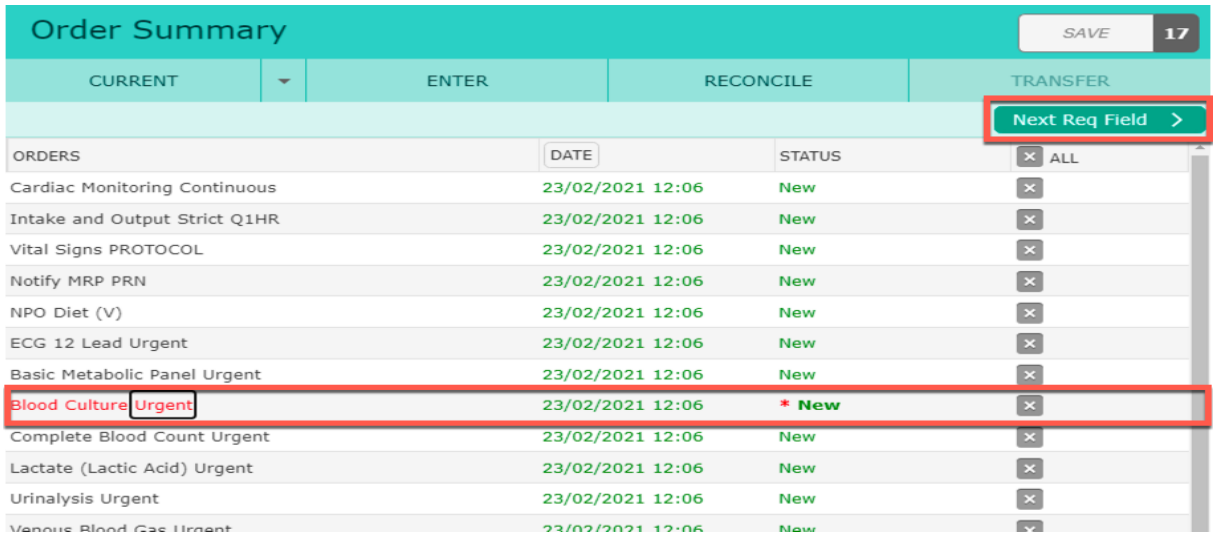

# <span id="page-30-0"></span>**Sign Orders**

To save and activate order, click the "**Save**" button. This will prompt the esign PIN field to display. Enter the **PIN** number and type the <<Enter>> key on the keyboard.

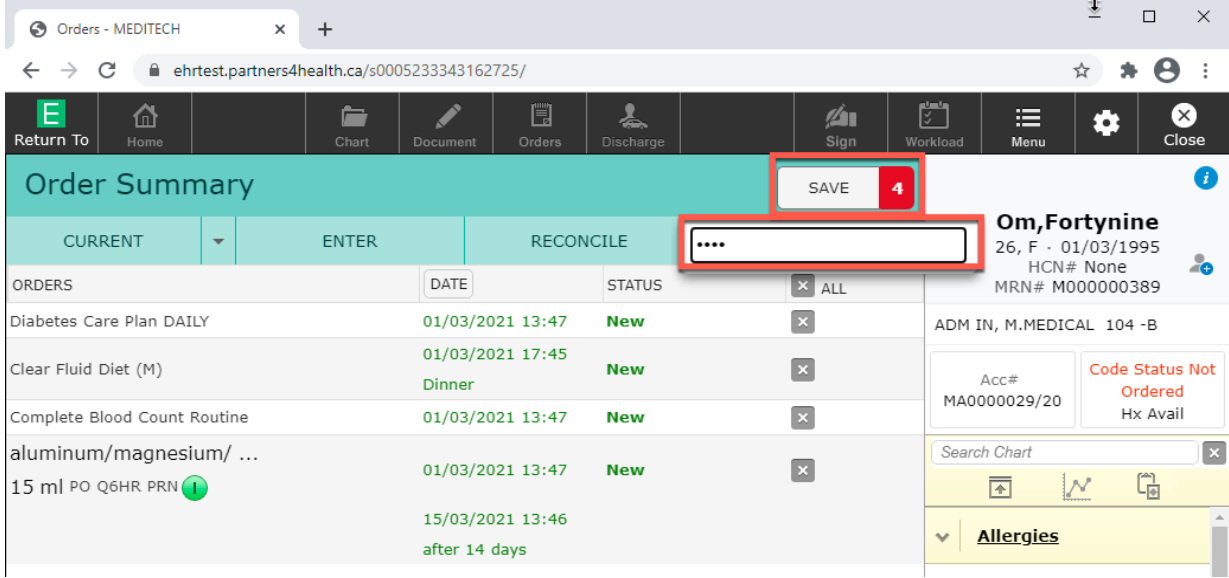

# <span id="page-30-1"></span>**Editing, Removing and Cancelling Orders**

New orders that are not saved can be removed from the order summary screen by clicking on the white and grey "**X**" to the right of the order.

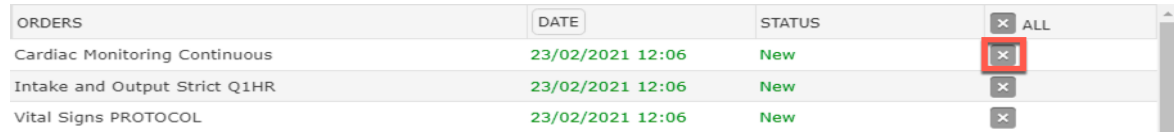

To edit new orders, click on the order title and expand the order using the chevron. Make the changes to the order as necessary such as instructions, date and time. This can also be done from the Current order screen.

On the **Current** order tab and screen orders can be edited or stopped. Also, the status of individual orders or multiple orders can be changed by clicking on an order status or using the "**Edit Multiple**" button.

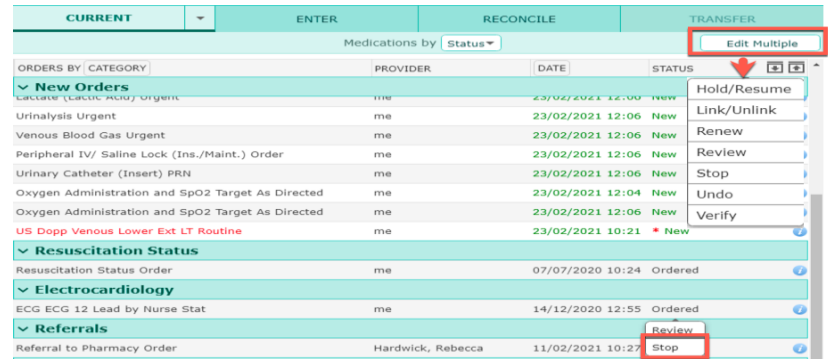

The system will prompt you to provide a stop reason.

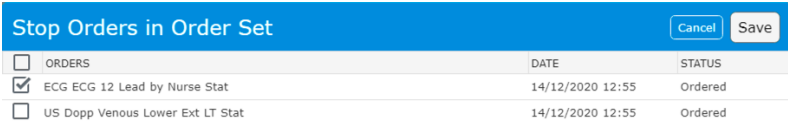

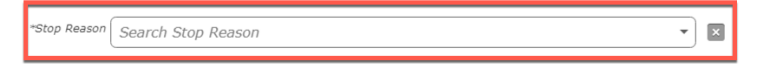

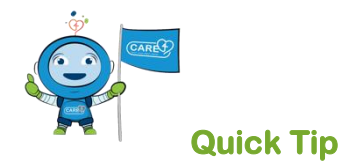

Some orders cannot be cancelled if they are in "Active" status such as lab orders because they have been received and are in process. A call to the receiving department is required in order to manage the order.

# <span id="page-32-0"></span>**Overview of Orders Types**

#### <span id="page-32-1"></span>**Patient Care Orders**

These orders include assessments, interventions or oxygen orders. Accuracy of data entry and filing is important to guarantee that requests for assessments, interventions and task-based orders flow to the nursing worklist or the current orders list. Expand the view or the order by clicking on the chevron and select from the drop-down list of options needed to order patient care.

1. Selected the order, click on the order to see the directions available for the order.

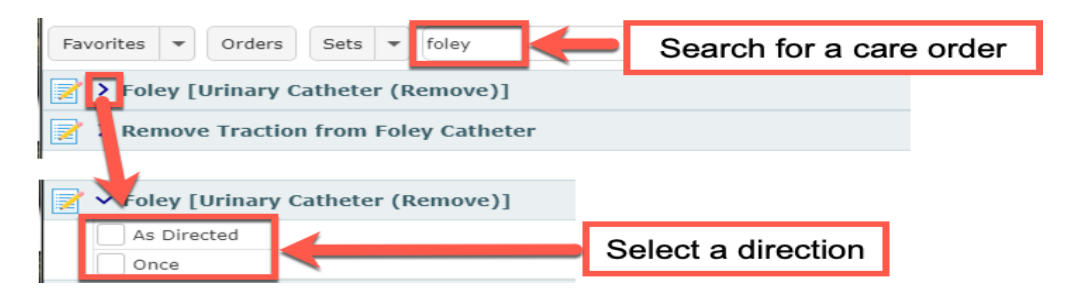

- 2. Select the order string, click on the order.
- 3. Apply directions to the order by clicking on one of the option boxes.
- 4. Click on the chevron to expand the order if required.
- 5. To edit the order, select any text highlighted in green (direction and date and time) and make edits.

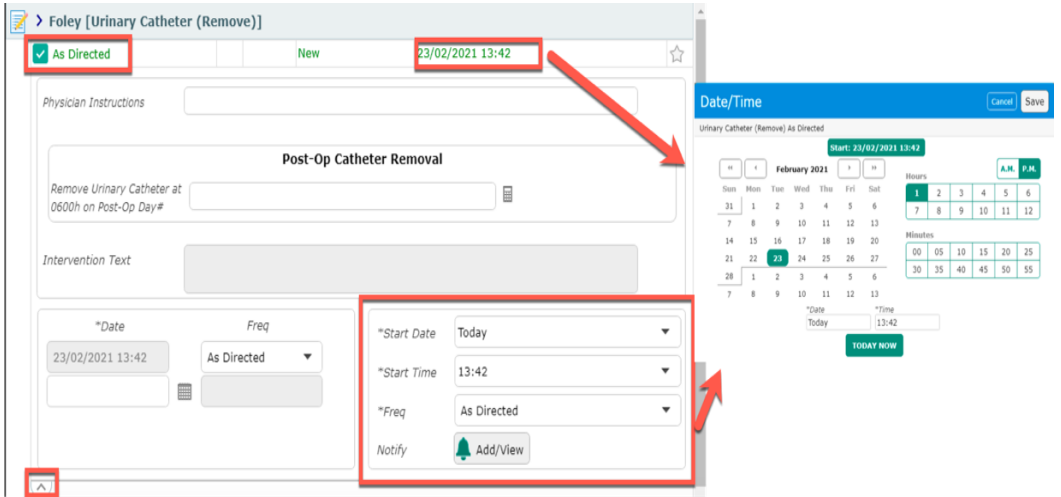

If there is no order reasonable to describe a request, e.g., "Look in laundry bin for dentures" then enter a "Communication orders".

Communication orders will be audited to ensure appropriateness.

#### <span id="page-33-0"></span>**Communication orders**

Communication orders to nurses should **not** contain any urgent information. There orders are designed to inform clinical practice, provide care instructions and manage interventions that impact patient risk.

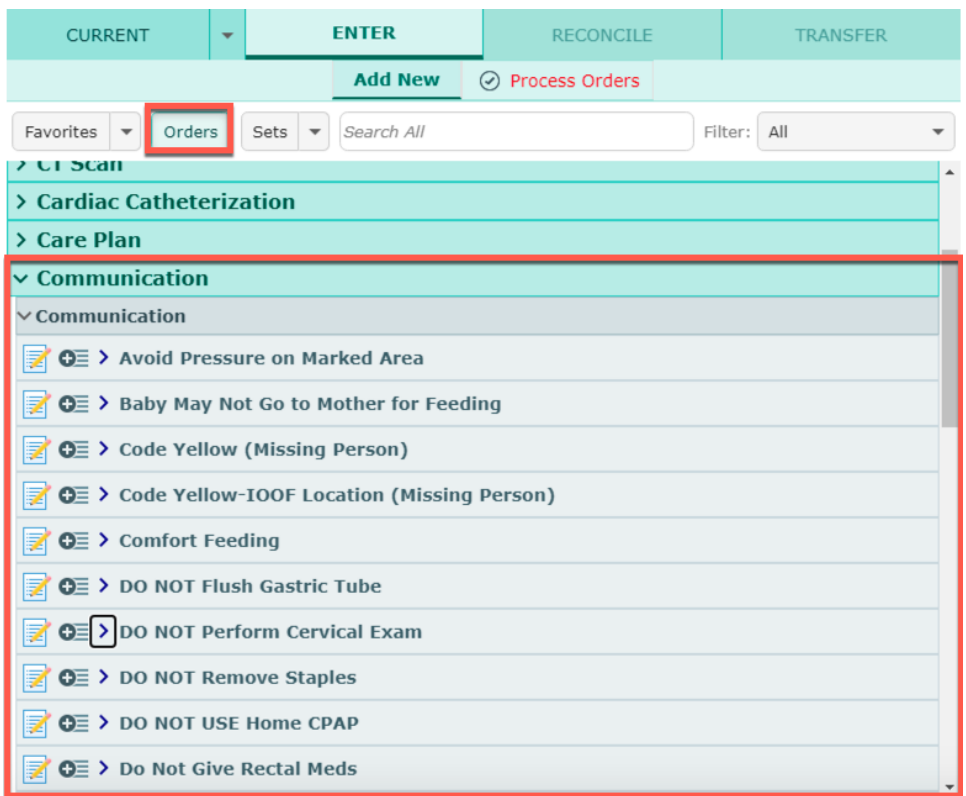

# <span id="page-33-1"></span>**Dietary Orders**

Enter diet order by either selecting the order category <<Dietary>>, use the search field to type in the first few letters of the diet or select a diet type or diet protocol from an order set. Diets such as fluids diet, regular diet, low sodium diet, etc., will be displayed. NPO as a diet type is also an option.

#### **Selecting a Diet from the Orders category**

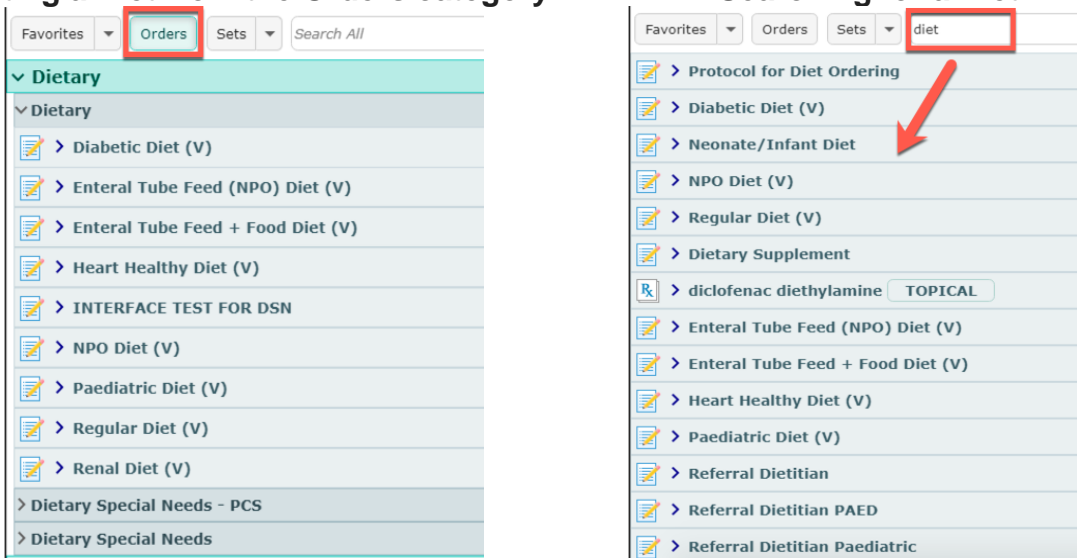

\*Provides a list of diet option types. \*Provides a list of diet option types.

**Searching for a Diet**

**Note:** Diet orders vary within the hospital facility Care4 project partnership. They are not standard across all 4 hospital sites. This is related to different product inventory and food preparation processes.

#### **Diet Protocol as a single order**

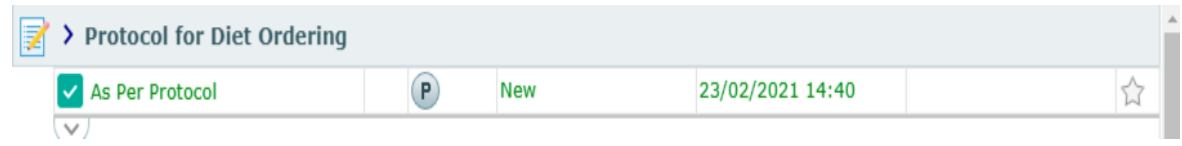

**Note:** The Protocol is standard across all 4 partnership hospitals.

#### **Diet order or Diet Protocol in an Order Set**

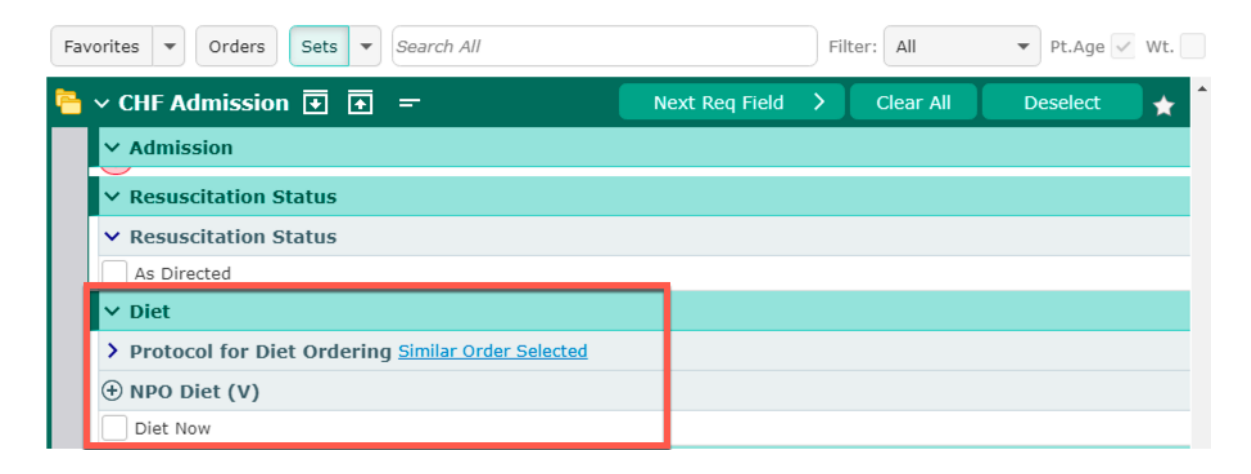

Note: When using an Order Set there is only an option to enter Diet as per protocol. Any alternate diet (i.e.. diabetic, heart healthy, vegan) will have to be ordered as a separate diet order.

Click on the order to expand the different frequencies available and use the checkboxes to make your selection. The diet for the next meal will be automatically selected.

\*Note: The prompt for the next meal works for stand-alone diet orders or for preselected diets in an order set.

Additional diet details can be added using a separate Diet order to provide further clarification to receiving departments. These fields include food texture and drink consistency and may be pre-defaulted for ease. Any field including prepopulated fields can be modified.

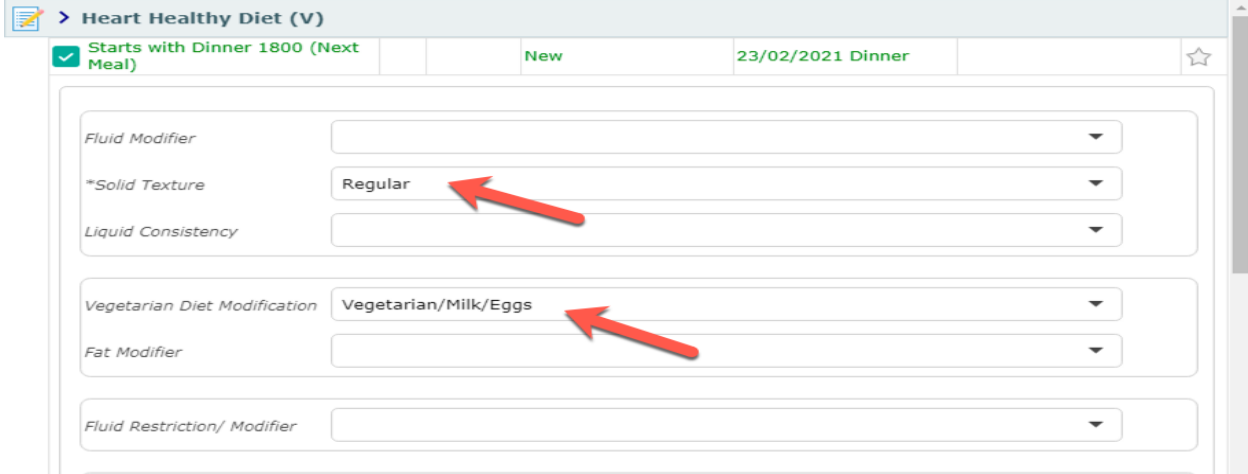

Only one diet can be active on the patient's account at a time. When a new diet is entered, the first one gets automatically completed.

If two diets are required at the same time (e.g., diabetic and fluid restriction), the primary order must be selected (diabetic), and the second (fluid restriction) one must be entered as a secondary diet.

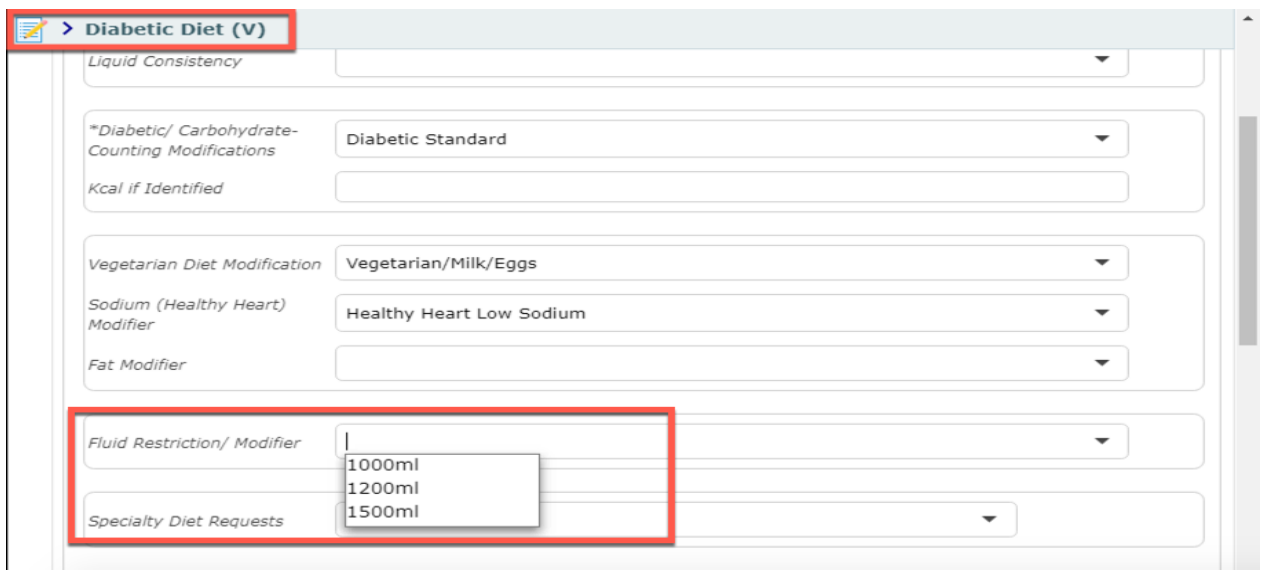

# <span id="page-36-0"></span>**Laboratory Orders**

To order lab investigations, you can type the first letters of the desired test into the search box or select it from the lab category.

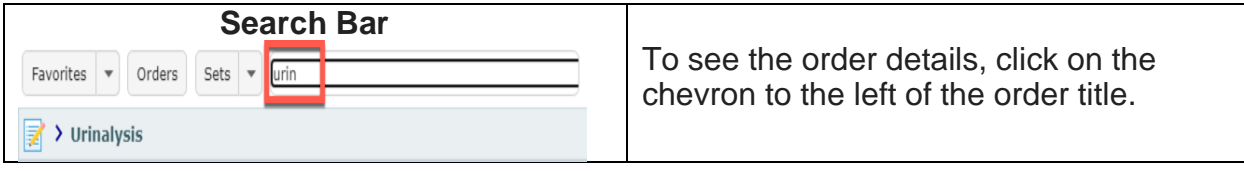

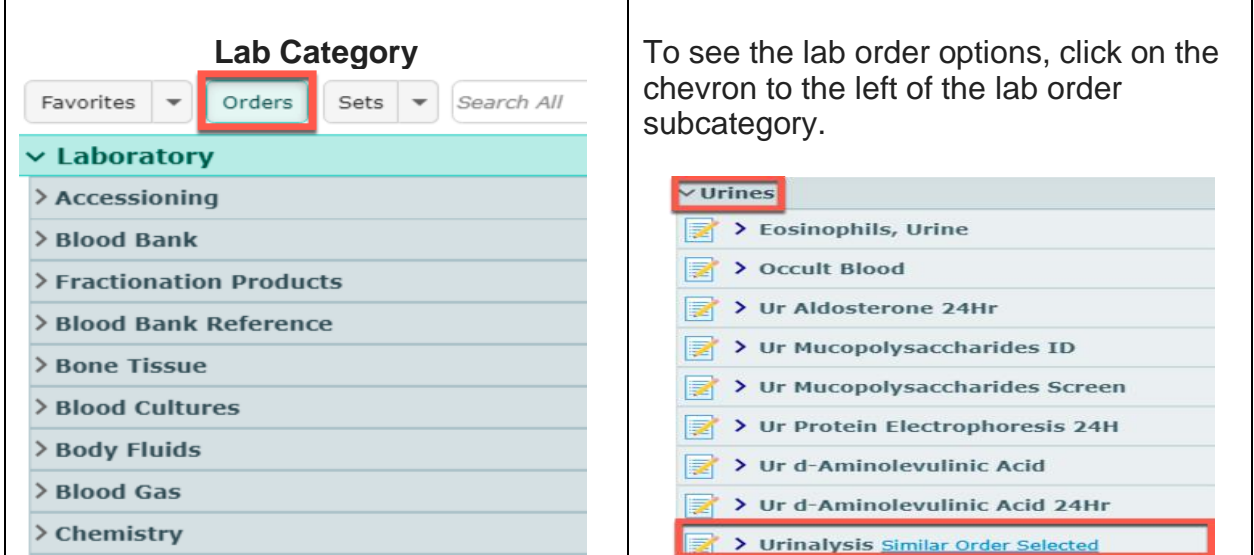

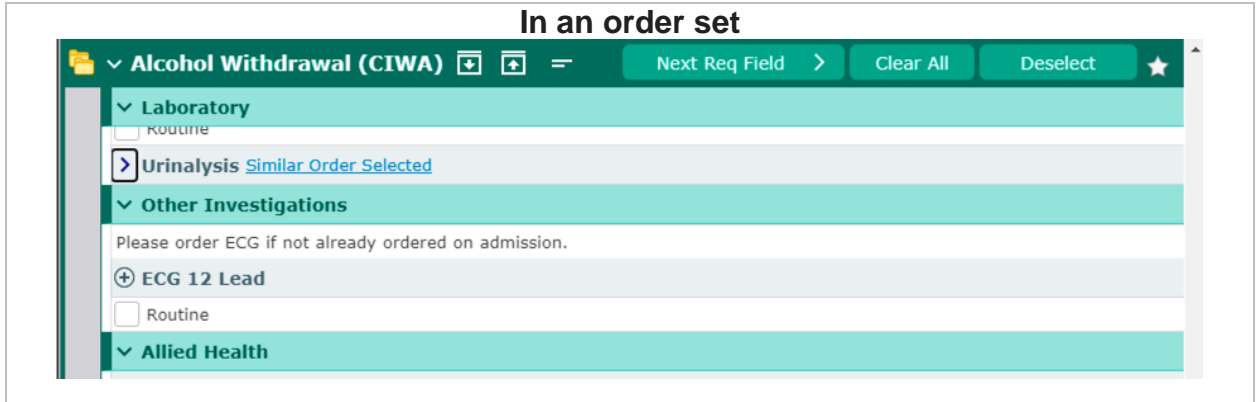

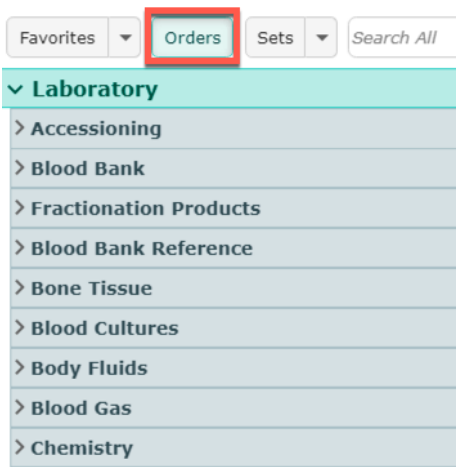

### **To enter Lab directions and sample collections times:**

• Click on the chevron beside the order to reveal the order direction options, details in the CDS and the sample collection times.

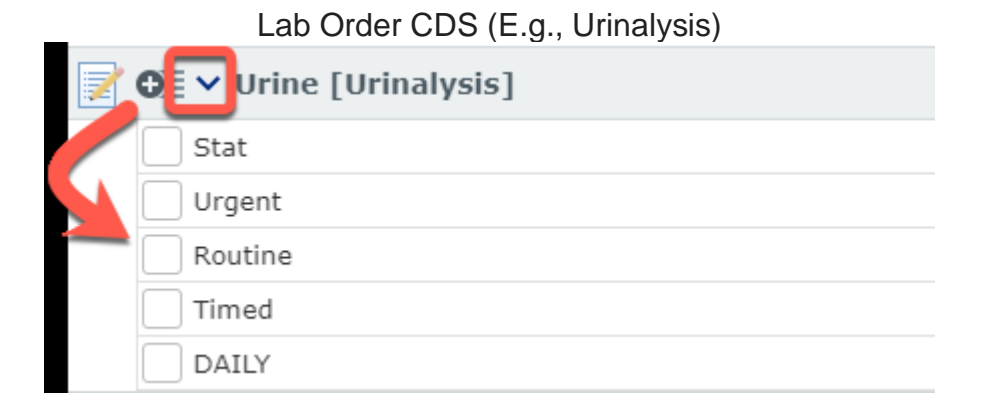

Each Lab test ordered may require additional information to be entered before electronically processing the orders.

### <span id="page-38-0"></span>**Order Directions:**

- **Stat:** Samples need to be drawn immediately.
- **Urgent:** Samples need to be drawn as quickly as possible.
- **Routine:** Samples can be drawn at the next regularly scheduled lab draw.
- **Timed:** Samples are required to be drawn at a specific date and time.
- **Daily:** Samples are scheduled to be drawn daily for a designated period at the same time. These are called **Series Orders.**

For example, the direction to draw **Daily** electrolytes for four (3) days in a row at 0600 requires the user to input a start date and time and an end date and time.

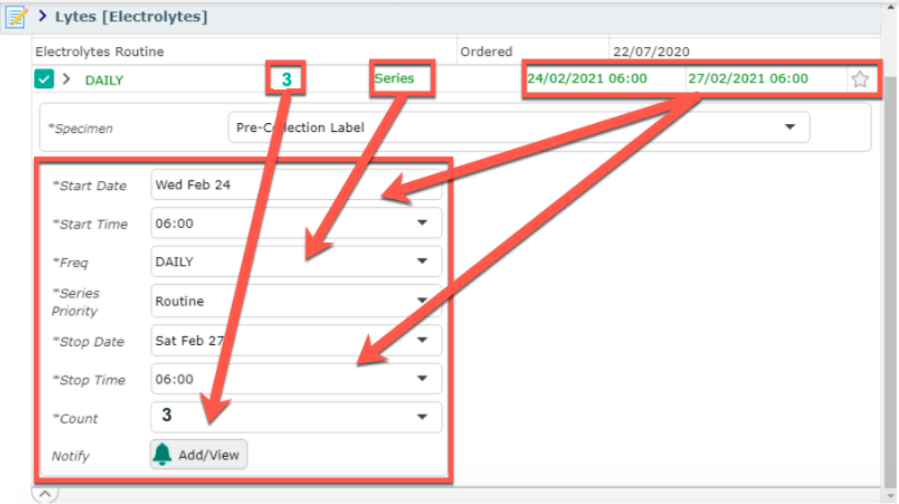

Indicate for the specimen field how the specimen will be collected.

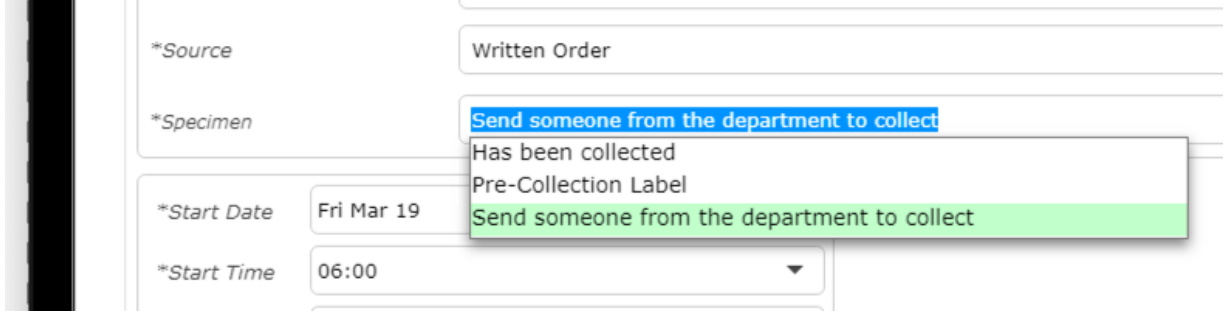

# <span id="page-38-1"></span>**Microbiology Tests**

To enter a microbiology order, select the **Orders** button and locate the Microbiology order accordion under the Laboratory Order category.

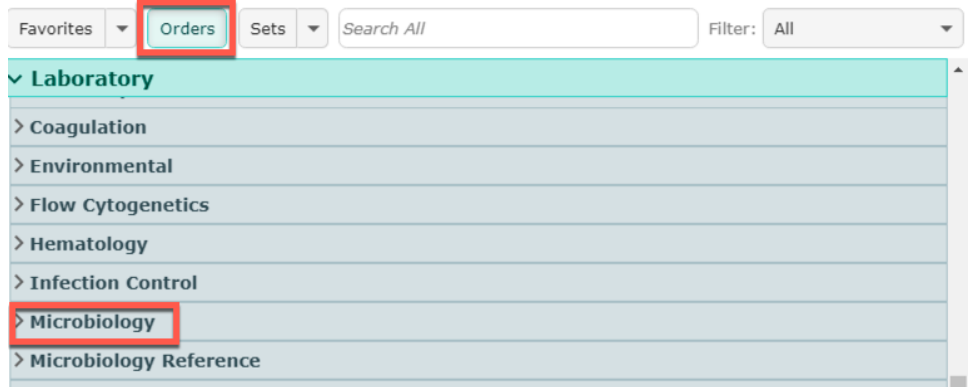

The alternative is to search for the microbiology order using the search bar.

For this example, a stool sample is being collected.

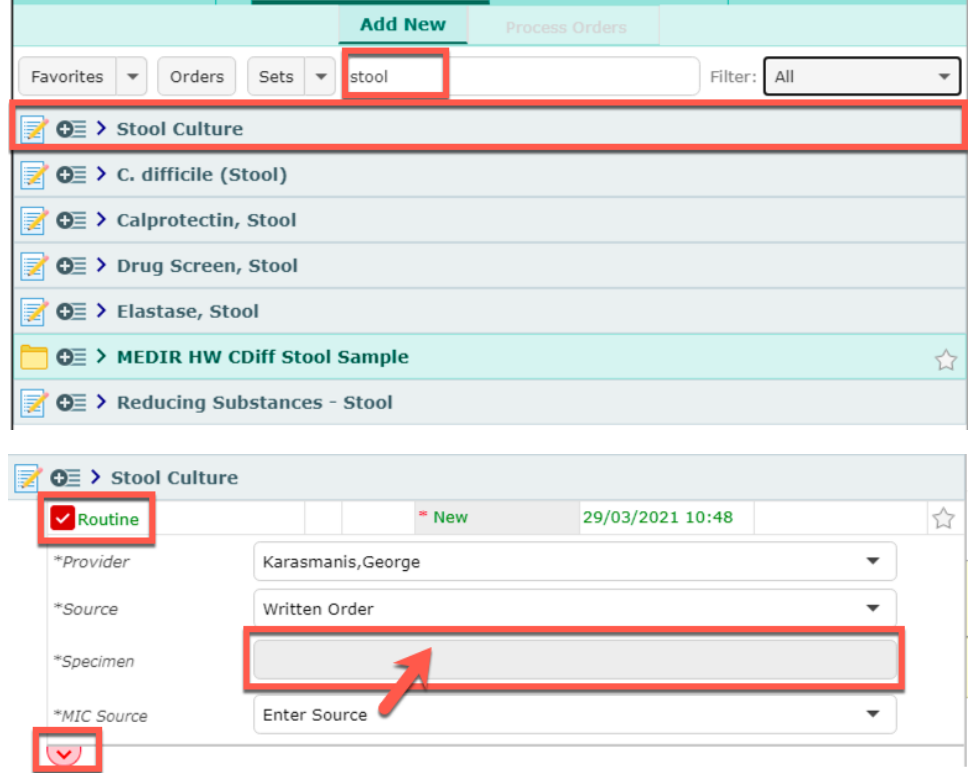

By expanding the accordion, the order will default to "Routine" as the order priority. All of the fields with an Asterix (\*) are required fields.

The Provider, Order Source, and Microbiology (\*MIC) Source will default with answers. Within the \*MIC Source field, the Enter Source option causes the \***Specimen field to be greyed out.** In this case, the order can be filed and will go to the nursing worklist. The nurse will then enter the specimen collection details.

Alternatively, to specify a MIC Source, select the caret beside the field to reveal the options.

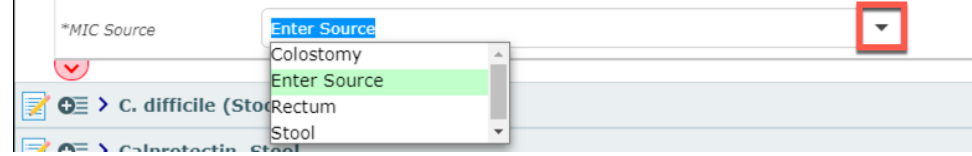

Selecting an option from the MIC Source list will provide access to the Specimen Collection field to input the Specimen collection instructions. Once all the required data has been entered, the order can be submitted.

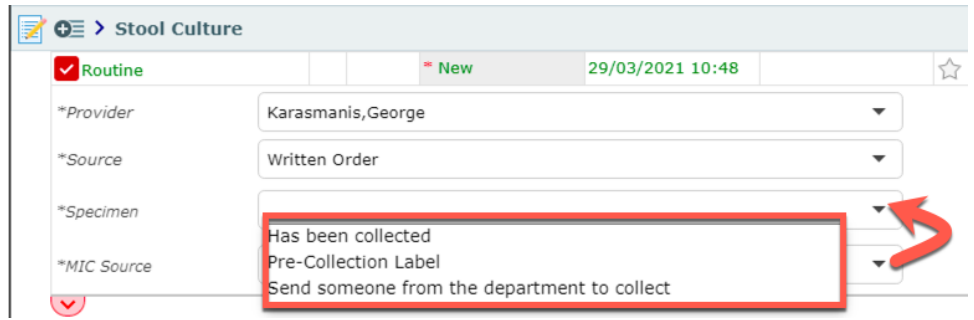

#### Blood Culture

# <span id="page-40-0"></span>**Add-On Tests**

Use the **"Add-on Test Request**" order to inform and request for the lab to add a test to a previously collected sample. Expand the order to document the test that needs to be added and then submit the order.

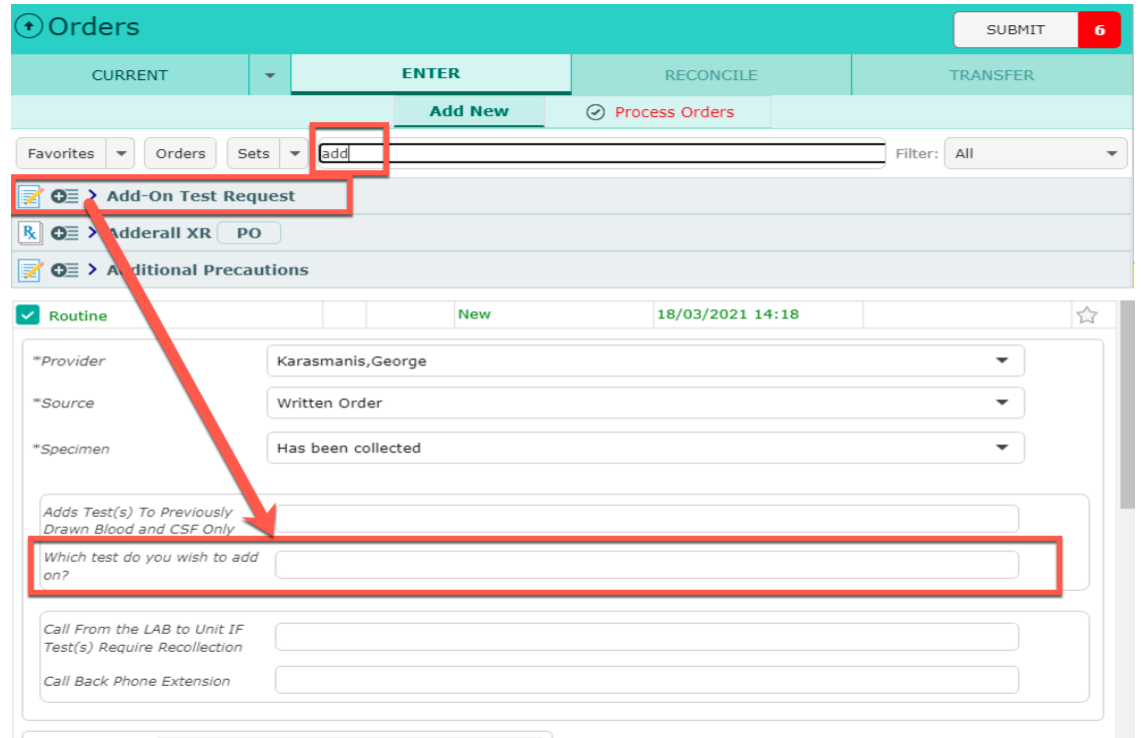

#### <span id="page-41-0"></span>**Medication Orders**

The Medications tab provides the user with various information pertaining to the medications of the patient.

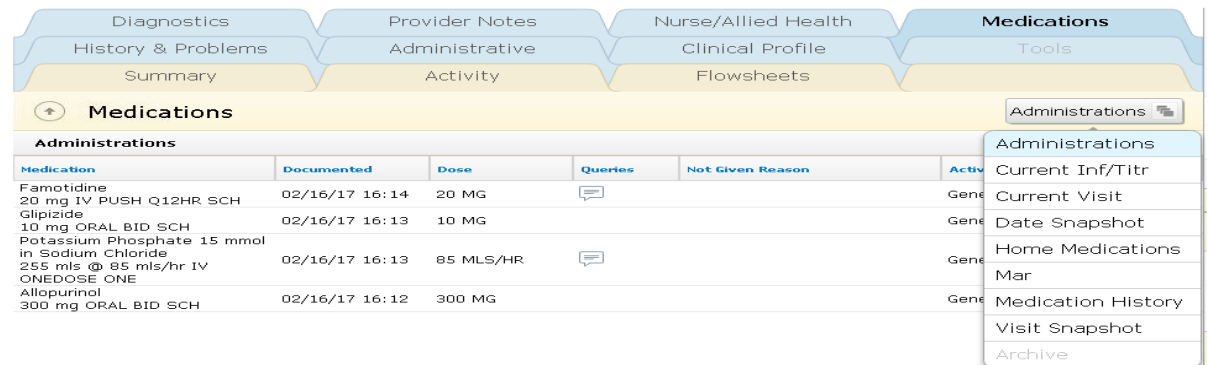

Selecting the Visit Snapshot from the View menu, the user can see Home Medications on Admission (date), Inpatient active medications and Home Medications on Discharge.

To order Medications, you can type the first letters of the desired medication into the search field or select it from an order set.

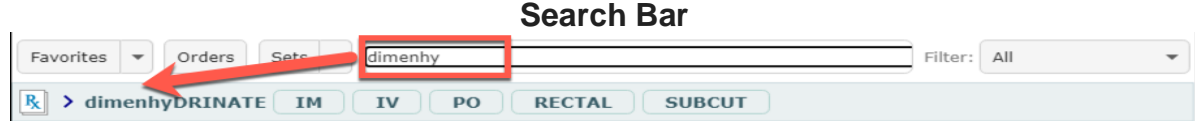

#### **In an order set**

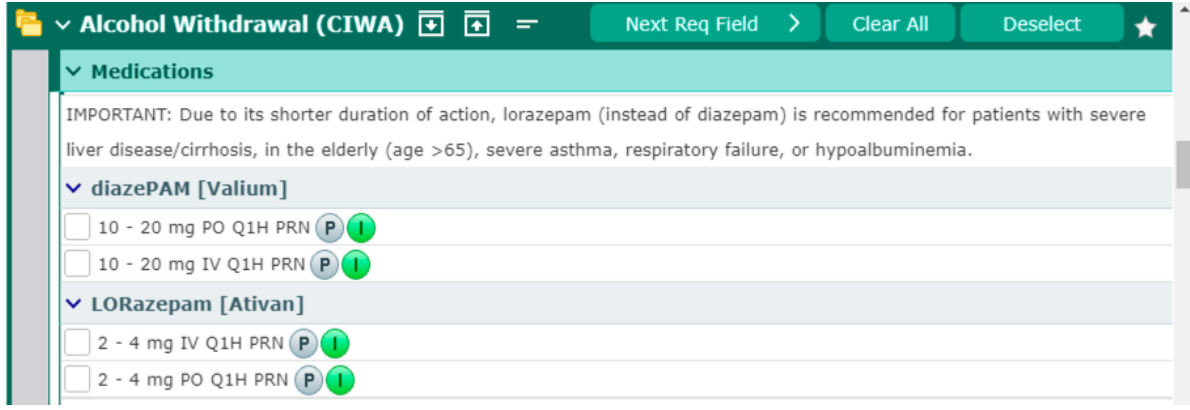

Route buttons are available at the top of the order and can be selected on to shorten the list of options. Clicking on the chevron or medication name will display all available order strings including the medication **dose, route, frequency** and **schedule**.

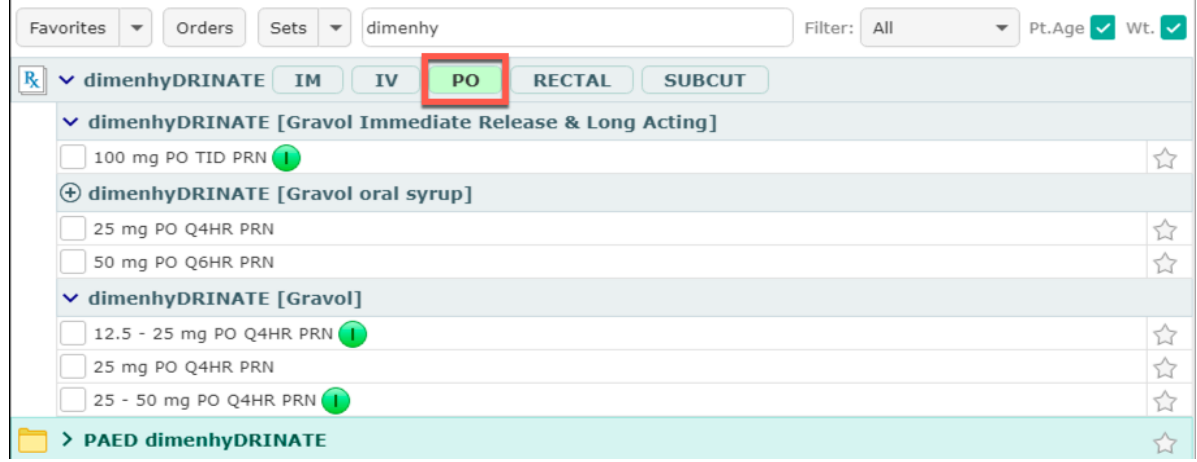

Select the medication string by placing a check mark in the box beside medication option of choice. The frequency and schedule can be modified.

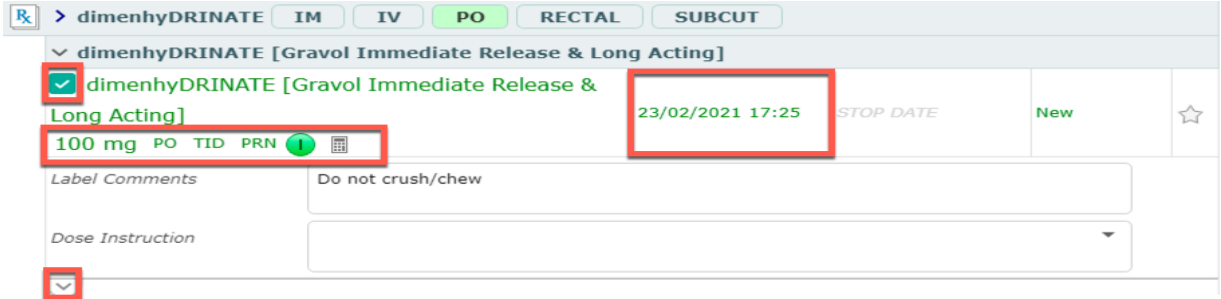

# <span id="page-43-0"></span>**Bolus Order**

To enter a bolus search for the bolus order and choose the bolus order type. The label comments identify how to run the bolus. If necessary, the label comments can be edited to input other instructions.

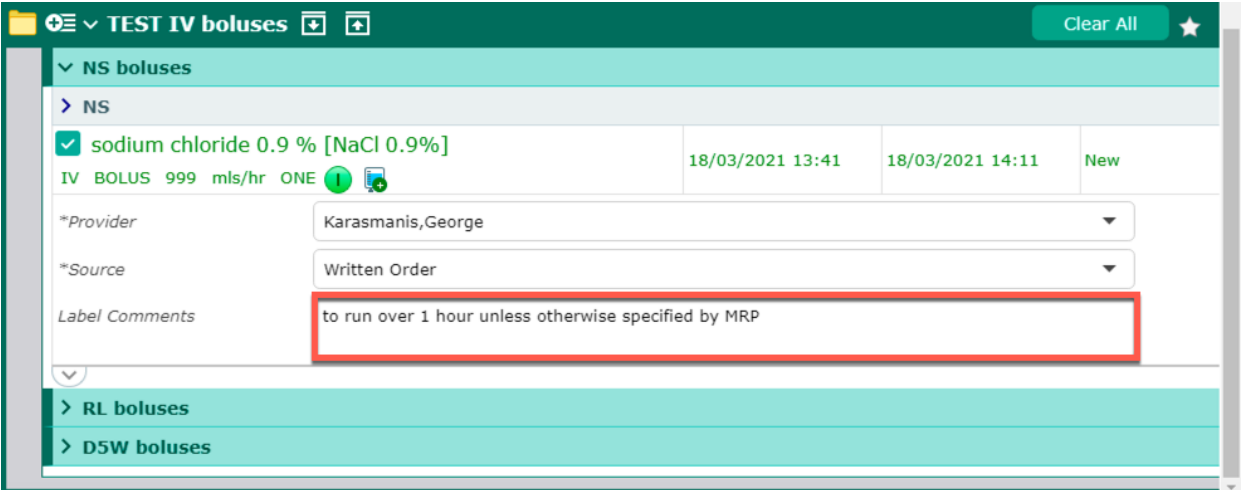

# <span id="page-43-1"></span>**Imaging Orders**

Imaging order are searched for by modality. The following modalities include:

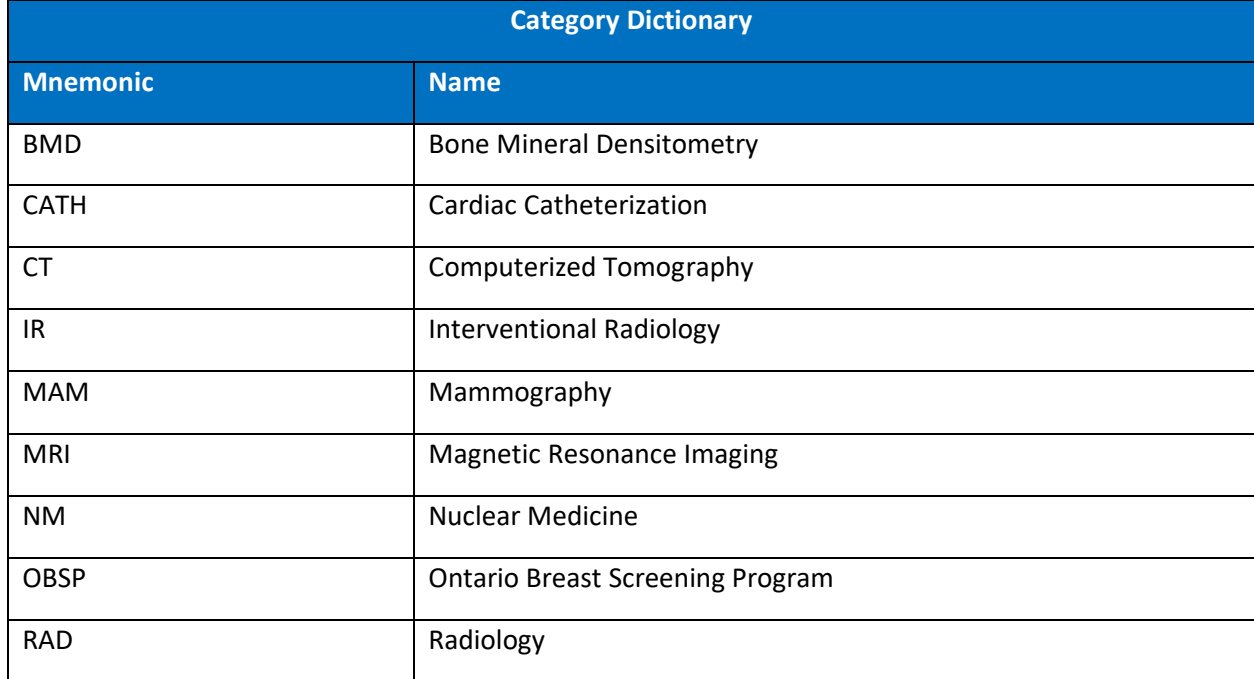

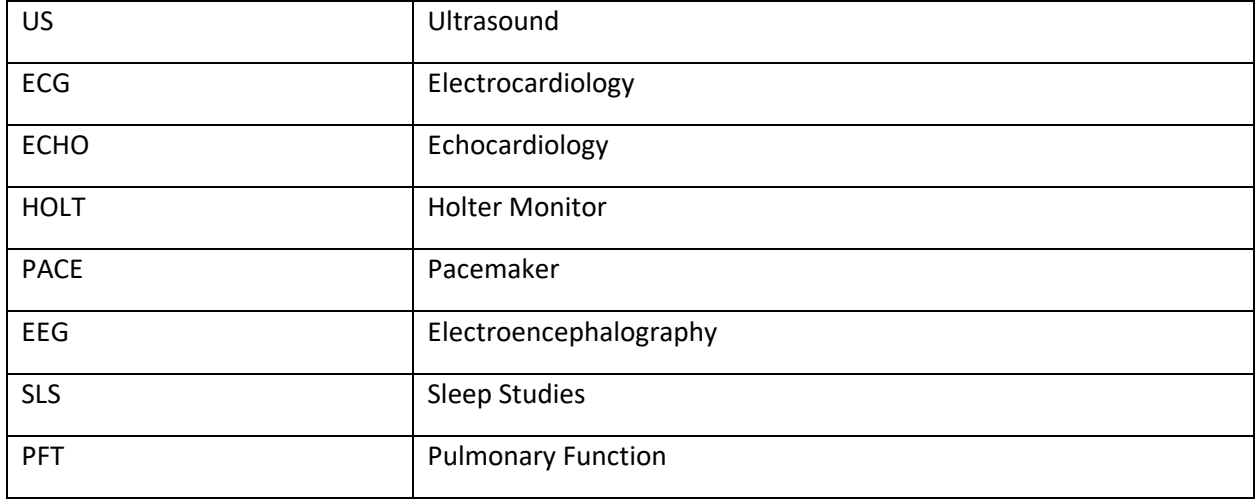

Imaging orders are entered by name with modality first (e.g., RAD, MRI, US, CT). Orders can be found by entering the bone or body part (e.g., forearm, humerus, chest, etc.). The fields in the CDS, "**Provider**," "**Source**," and "**Relevant Clinical Information**" are all required fields. Use the "Relevant Clinical Information" field to be specific about site and clinical reason for the test. Some tests may require more information.

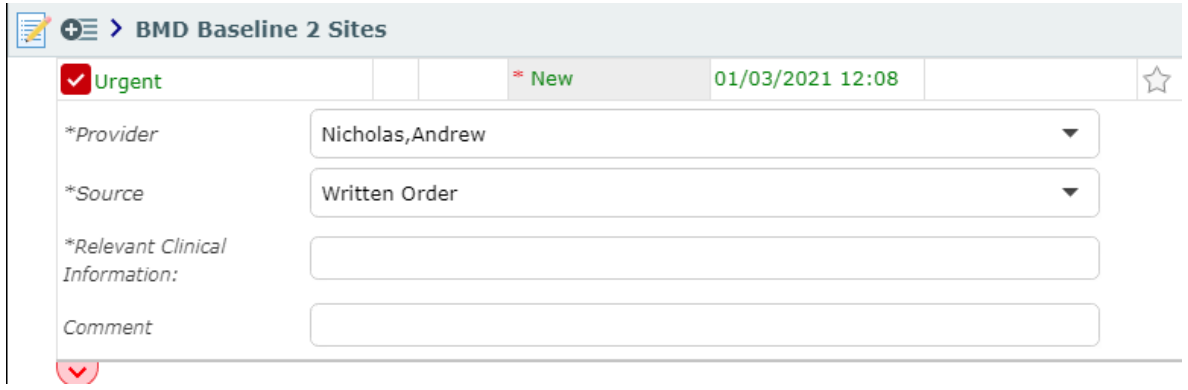

# <span id="page-44-0"></span>**Nursing Orders**

Providers can instruct nurses to enter orders with **Nurse to Enter** order strings.

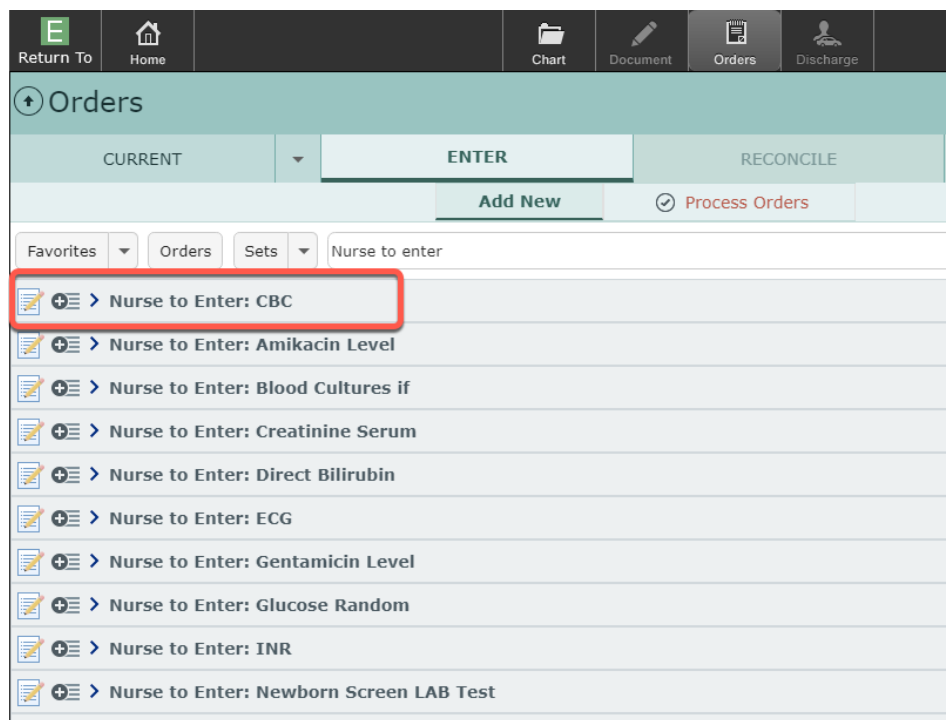

Within these types of orders, enter the instructions after expanding the order using the chevron and then submit the order.

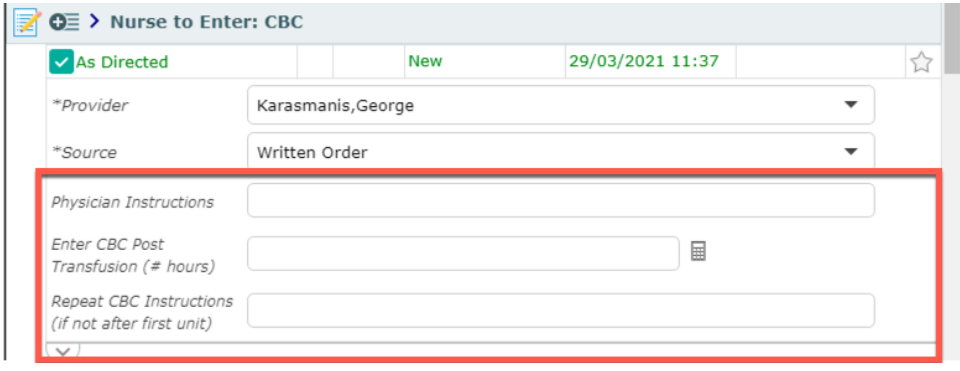

#### <span id="page-45-0"></span>**Associated Data**

Some orders will have Associated Data that is relevant for ordering. The Specimen icon can be clicked on to open a list of all results from that specimen collection.

# <span id="page-45-1"></span>**General Information**

**Sign List** 

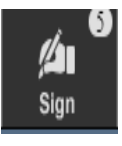

If the user has unsigned Orders and/or Documents, clicking on this button will launch into the **Sign** List. Orders and Documents that are waiting for electronic signature can be signed by clicking on the "Submit" button. Multiple orders and documents can be signed simultaneously by applying a green

check mark beside the line item.

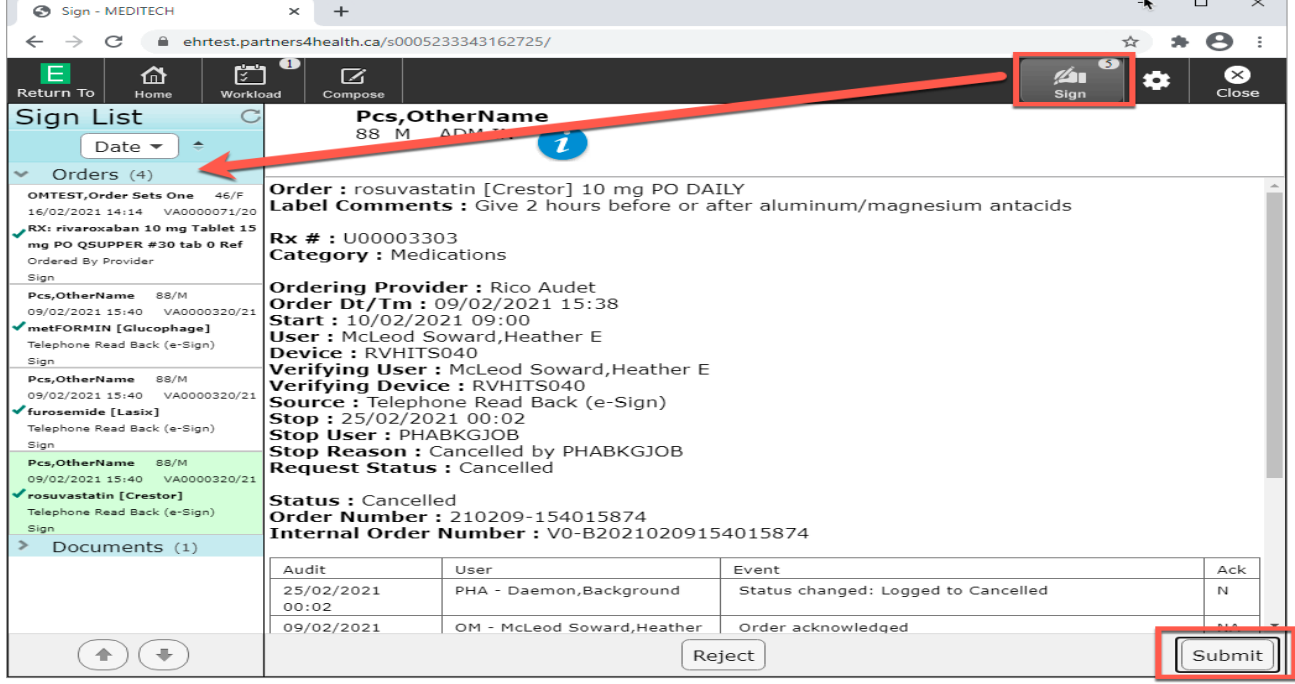

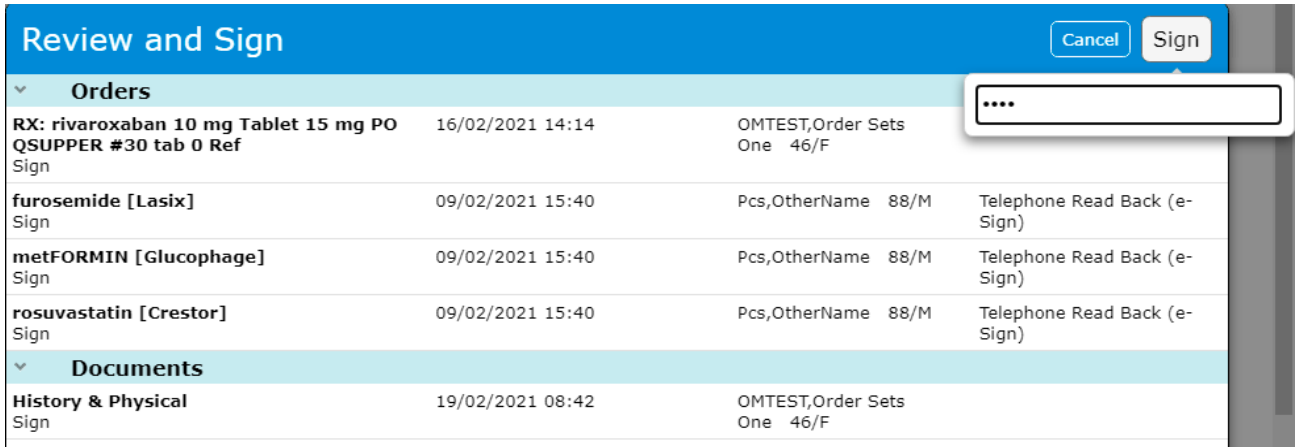

Orders that were suggested by other providers or clinicians can be rejected using the

"Reject" button  $\sqrt{\frac{\text{Reject}}{n}}$  at the bottom of the Sign List screen. A reason must be entered. This reason can be applied to one or many orders.

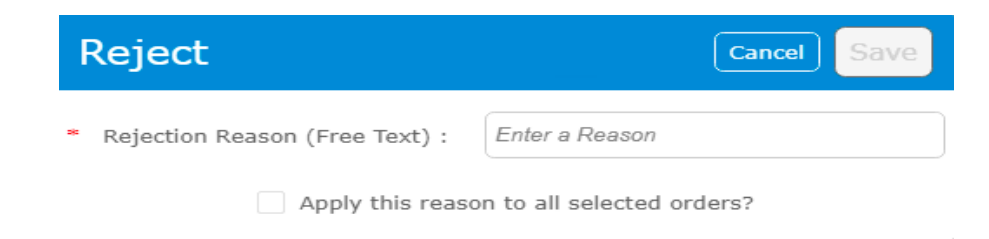

### <span id="page-47-0"></span>**Chart Viewer**

Select the Chart Viewer from the Menu on the Navigation Bar to open another EMR View. The first tab is the primary screen. The second tab is the tab that can be placed in separate window or screen.

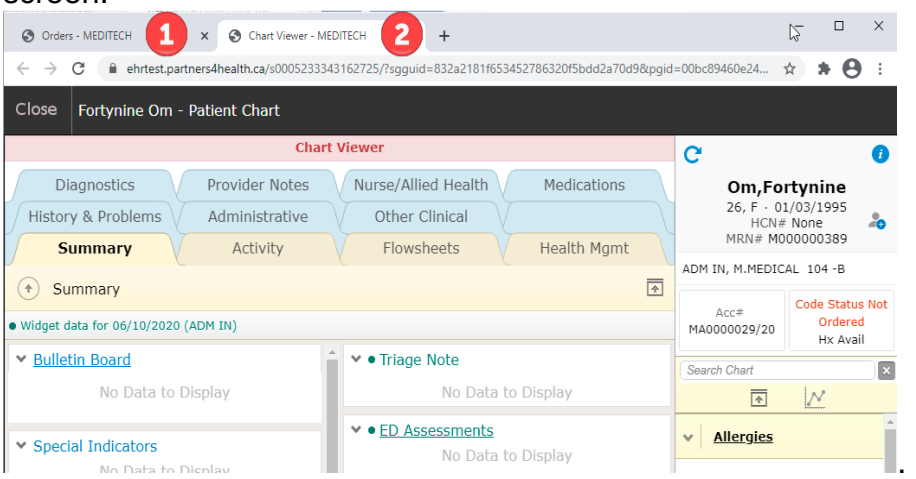

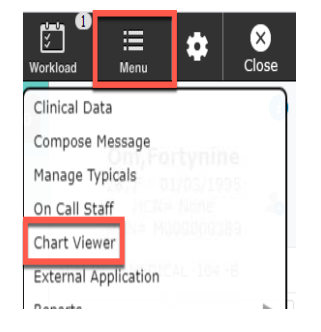

# <span id="page-47-1"></span>**Patient Header and Reference Region Widgets Relevant to Ordering**

Select the second tab to quickly view patient demographics, account and location, search the chart, code status and allergies click on the blue  $\bullet$ .

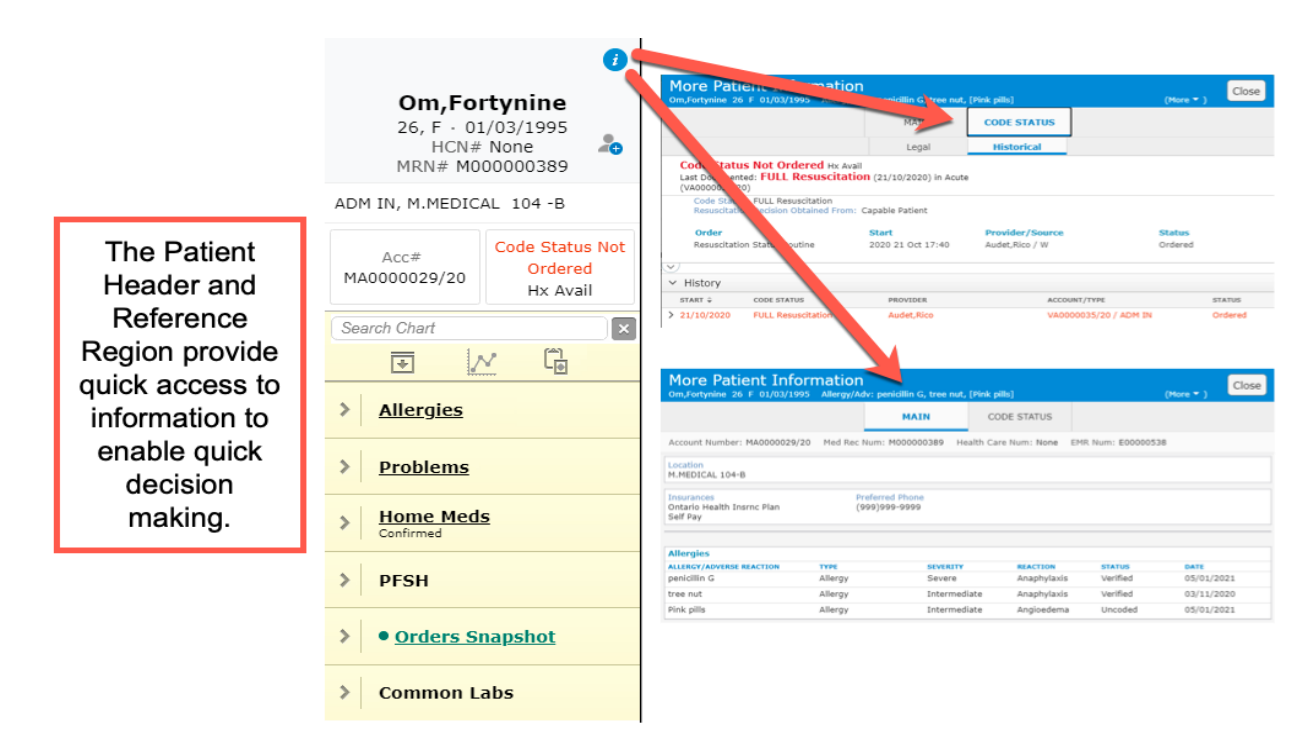

# <span id="page-48-0"></span>**Allergies**

To quickly reference and edit the list of Allergies, click on the widget title Allergies.

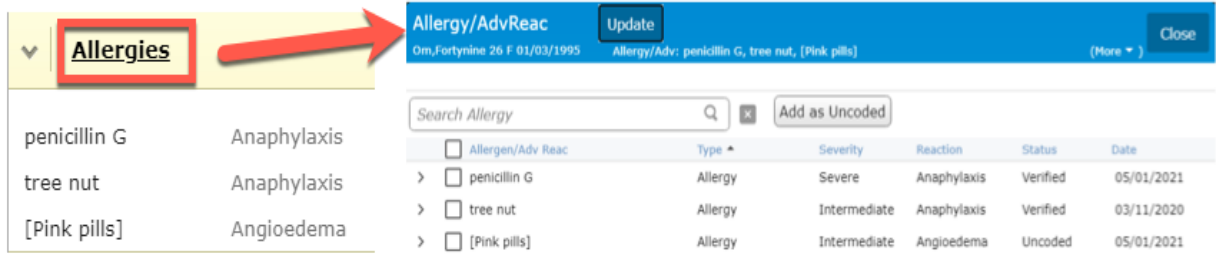

# **Problems**

To quickly reference and manage the Problems List, click on the widget title.

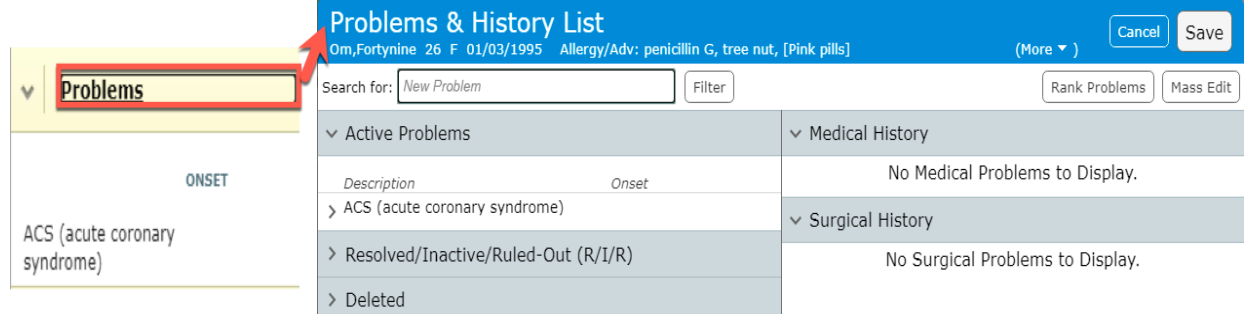

# <span id="page-49-0"></span>**Home Medications**

The Home Medications tab a list of medications that the patient was already taking prior to the hospital visit. The list outlines dose instructions, identified when the medication was last taken and in addition to the last date the medication was assessed and confirmed by a health professional.

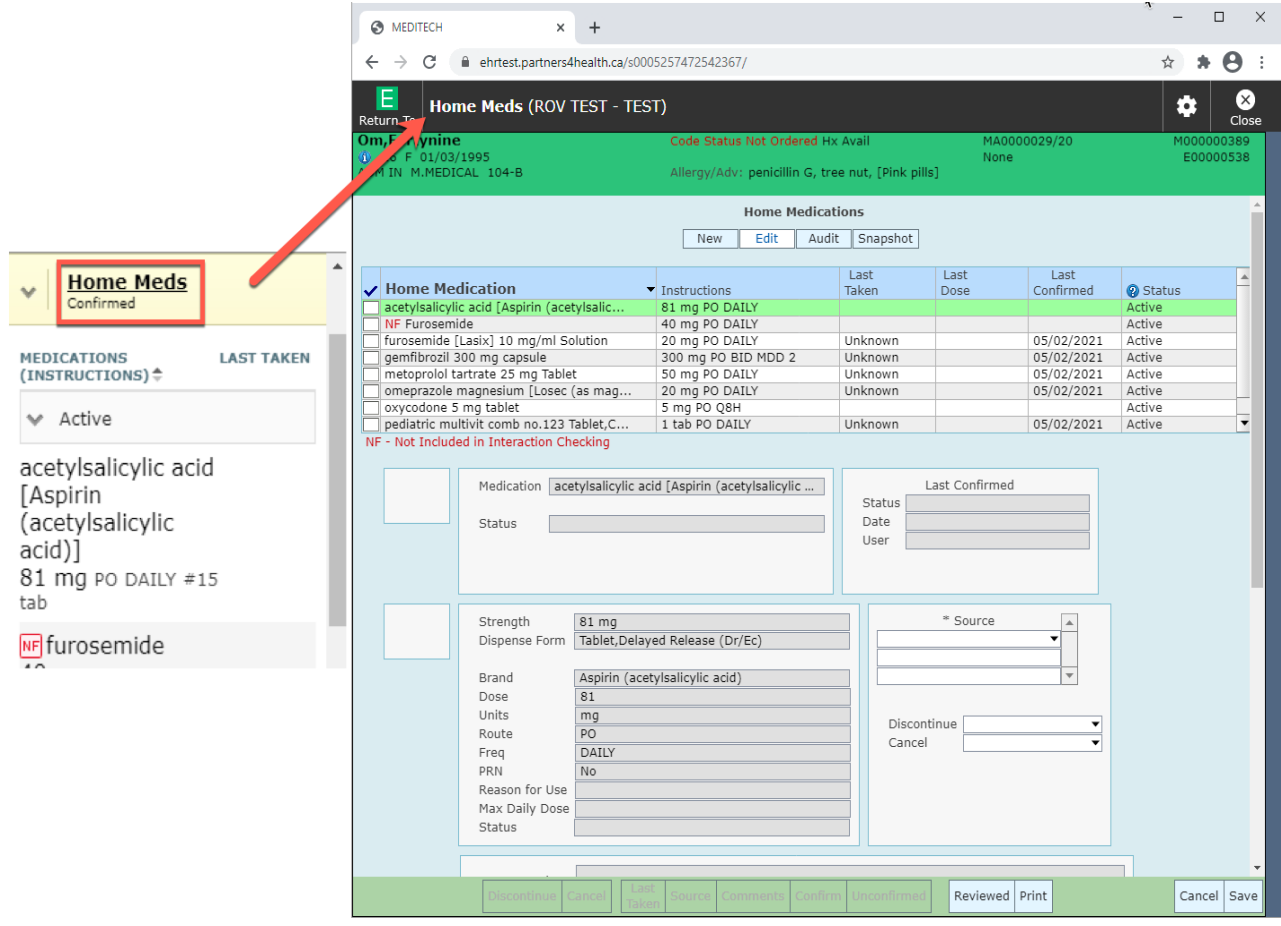

# <span id="page-50-0"></span>**Orders Snapshot**

On the Reference Region, locate and expand the Orders Snapshot widget to view recent orders. Selecting the Orders Snapshot will open the Order Management routine.

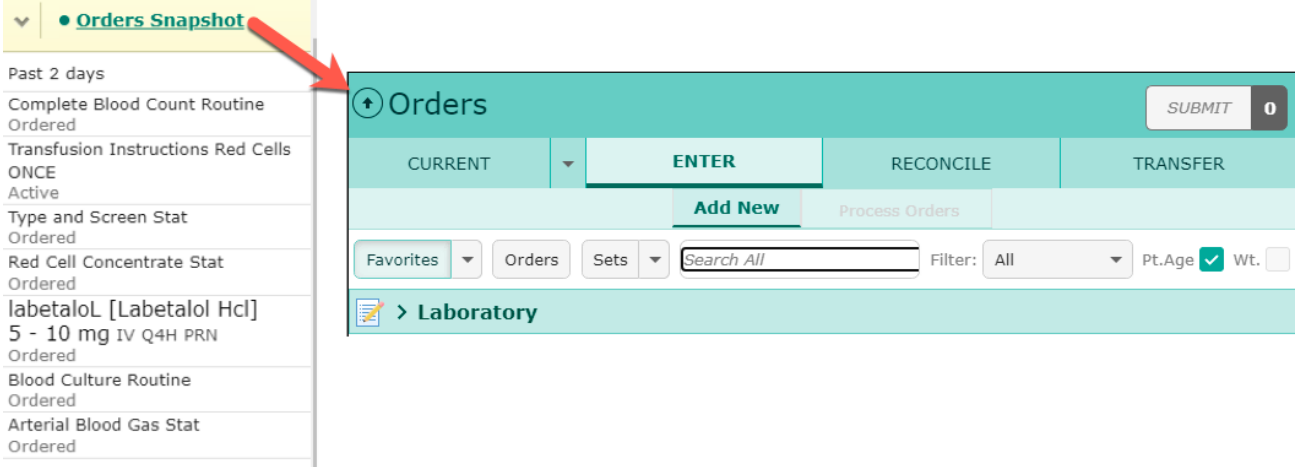